# Adapter bezprzewodowy drukarki HP bt500 Bluetooth USB 2.0

Podręcznik użytkownika

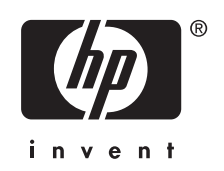

© Copyright 2007 Hewlett-Packard Development Company, L.P.

Informacje zawarte w niniejszym dokumencie mogą ulec zmianie bez powiadomienia.

Reprodukcja, adaptacja lub tłumaczenie bez wcześniejszego pisemnego zezwolenia jest zabronione, z wyłączeniem czynności dozwolonych przez prawa autorskie.

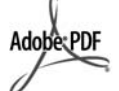

Znak Adobe i logo Acrobat są znakami handlowymi lub zarejestrowanymi znakami handlowymi firmy Adobe Systems Incorporated w Stanach Zjednoczonych oraz/lub innych krajach/ regionach.

Bluetooth jest znakiem handlowym należącym do jego właściciela i wykorzystywanym przez firmę Hewlett-Packard w ramach licencji.

Windows®, Windows NT®, Windows XP® oraz Windows 2000® są znakami handlowymi firmy Microsoft Corporation zarejestrowanymi na terenie Stanów Zjednoczonych.

Intel® i Pentium® są zarejestrowanymi znakami handlowymi firmy Intel Corporation.

Numer publikacji: Q6398-90114

### **Oprogramowanie licencjonowane**

© Copyright 2000 – 2007, Broadcom Corporation

#### **Uwaga**

Warunki gwarancji na produkty i usługi firmy HP zawarte są wyłącznie w oświadczeniu gwarancyjnym dostarczonym z tymi produktami i usługami. Żadna informacja w niniejszym dokumencie nie powinna być interpretowana jako stanowiąca dodatkową gwarancję. Firma HP nie ponosi odpowiedzialności za ewentualne błędy techniczne czy redakcyjne występujące w niniejszym dokumencie.

Firma Hewlett-Packard nie ponosi odpowiedzialności za szkody wynikowe lub przypadkowe związane z dostarczeniem, wykorzystaniem lub użytkowaniem tego dokumentu i materiału programowego, które niniejszy dokument opisuje.

**EX** Uwaga Informacje prawne można znaleźć w części Informacje techniczne w

niniejszym podręczniku użytkownika.

# Spis treści

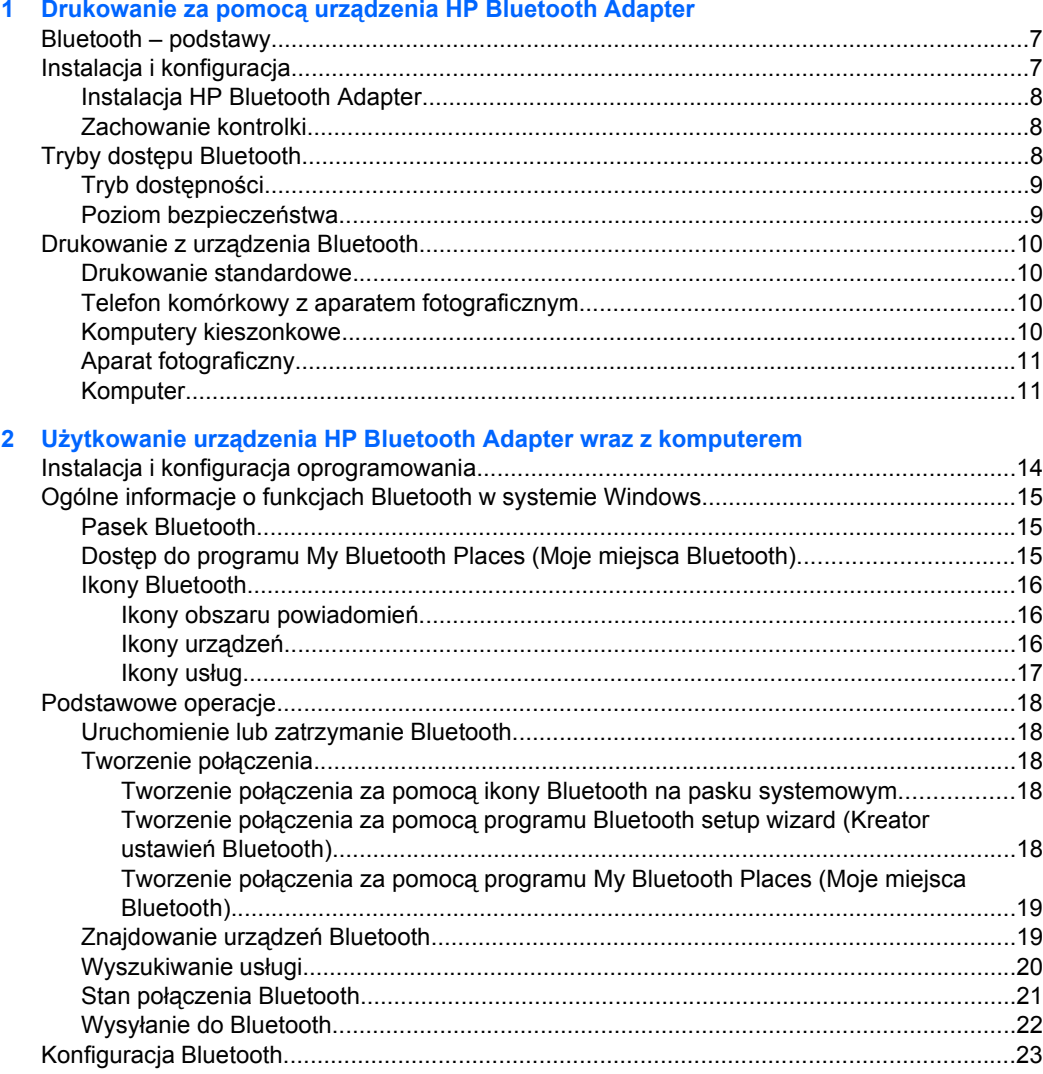

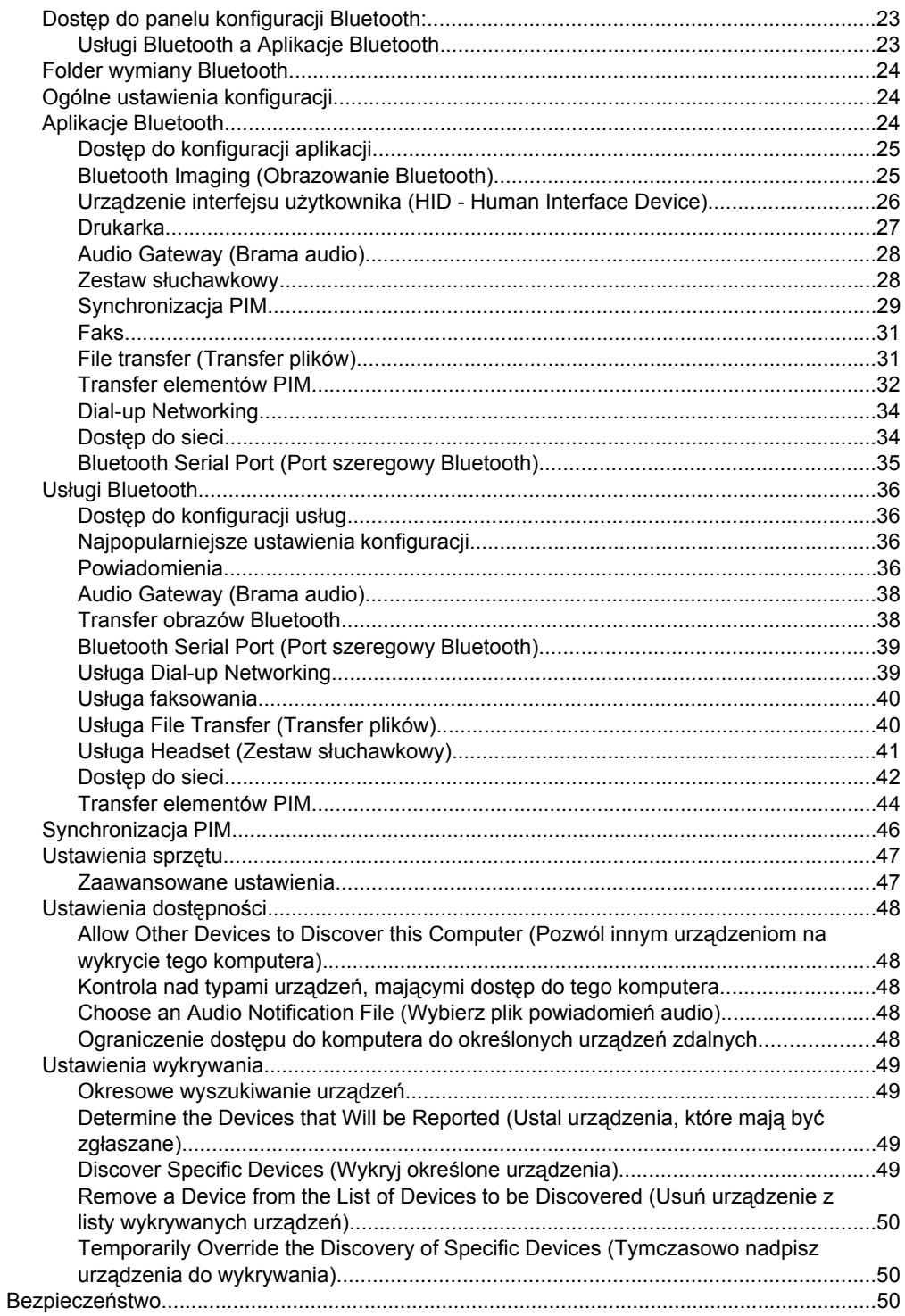

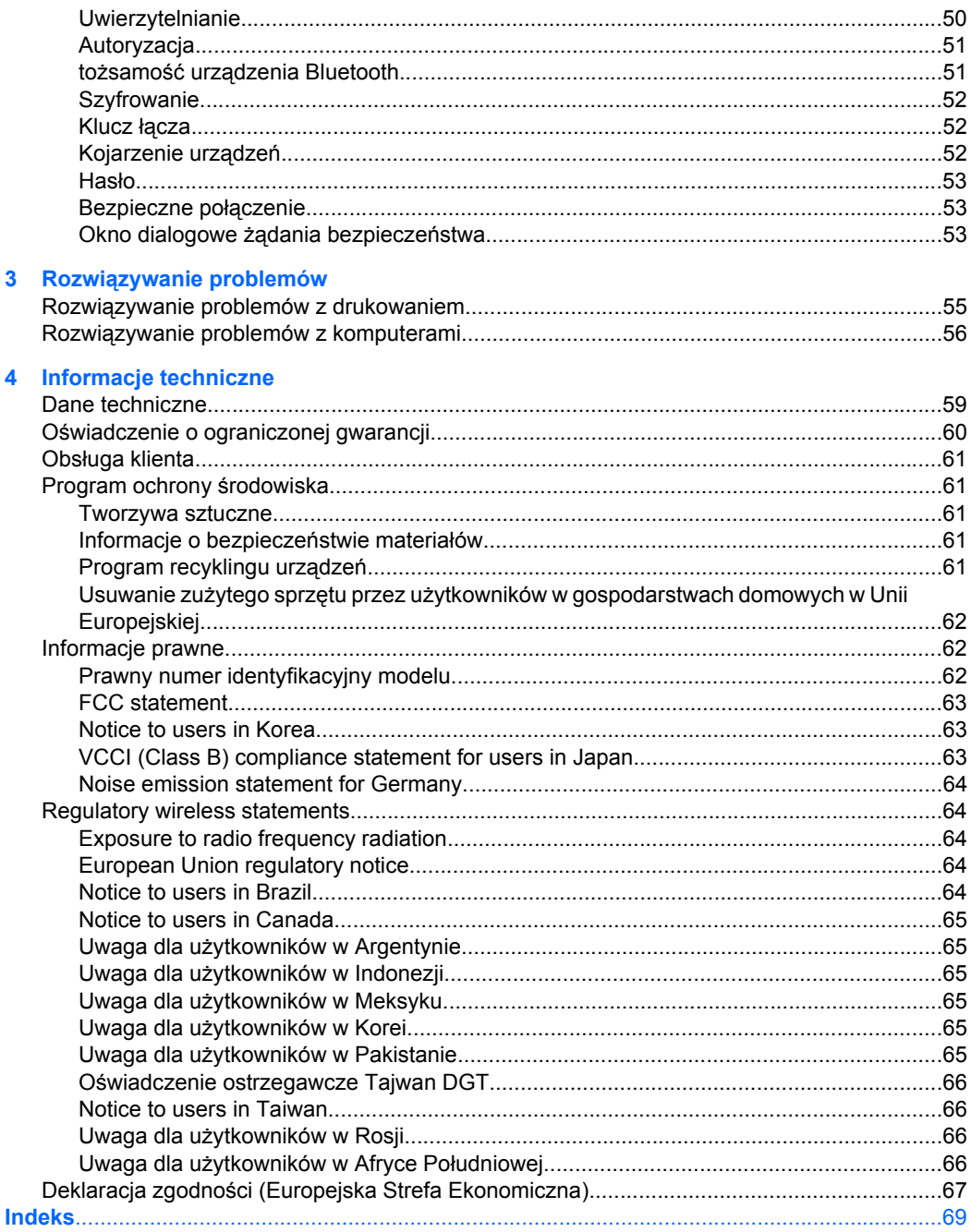

# <span id="page-6-0"></span>**1 Drukowanie za pomocą urządzenia HP Bluetooth Adapter**

Bezprzewodowy adapter drukarki HP Bluetooth Adapter wykorzystuje technologię bezprzewodową Bluetooth, aby umożliwić drukowanie bez użycia kabla. Ogólnie rzecz biorąc, technologia bezprzewodowa Bluetooth jest technologią radiową krótkiego zasięgu umożliwiającą łączność między urządzeniami bez konieczności użycia kabla. Przy pomocy HP Bluetooth Adapter można drukować z telefonu komórkowego wyposażonego w cyfrowy aparat fotograficzny, komputera kieszonkowego, cyfrowego aparatu fotograficznego lub komputera na wybranych drukarkach i urządzeniach wielofunkcyjnych HP.

- **Uwaga** Dokumentacja danej drukarki zawiera informacje, za pomocą jakich urządzeń można drukować przy jej użyciu.
- **Wskazówka** Zajrzyj na stronę **www.hp.com/go/Bluetooth**, aby uzyskać cenne informacje dotyczące adaptera Bluetooth.

## **Bluetooth – podstawy**

Następujące informacje pomogą wykorzystać HP Bluetooth Adapter z konkretnym modelem drukarki.

Z reguły urządzenie nadawcze (aparat fotograficzny, urządzenie PDA, komputer itp.) wysyła sygnał i wykrywa urządzenia drukujące zgodne z Bluetooth znajdujące się w pobliżu, a następnie wyświetla ich nazwy Bluetooth. Następnie można po prostu drukować lub wysyłać do drukarki o określonej nazwie.

**Wskazówka** W większości urządzeń ustawienia domyślne pozwalają na drukowanie bez konieczności wprowadzania jakichkolwiek zmian. Urządzenie Bluetooth może być jednak skonfigurowane jako widoczne lub niewidoczne oraz może mieć ustanowione zabezpieczenia. Jeśli wystąpią trudności podczas drukowania, patrz Tryby dostę[pu Bluetooth.](#page-7-0)

#### **Nazwa urządzenia Bluetooth**

Kiedy urządzenie nadawcze wykryje drukarkę, wyświetla jej nazwę Bluetooth. Domyślna nazwa Bluetooth drukarki znajduje się w menu Bluetooth dostępnym z panelu sterowania drukarki, i tam też można ją zmienić.

## **Instalacja i konfiguracja**

Postępuj zgodnie z następującymi instrukcjami w celu instalacji i skonfigurowania HP Bluetooth Adapter. Bardziej szczegółowe instrukcje dotyczące konfiguracji znajdują się w instrukcji obsługi drukarki.

## <span id="page-7-0"></span>**Instalacja HP Bluetooth Adapter**

**1.** Zlokalizuj port USB na drukarce lub urządzeniu wielofunkcyjnym. Z reguły znajduje się on z przodu, a wygląda podobnie jak port USB komputera. Na drukarce może być opisany jako port aparatu fotograficznego lub port Pictbridge.

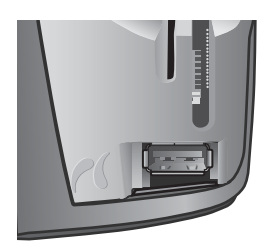

**2.** Usuń zaślepkę z HP Bluetooth Adapter i umieść go w porcie.

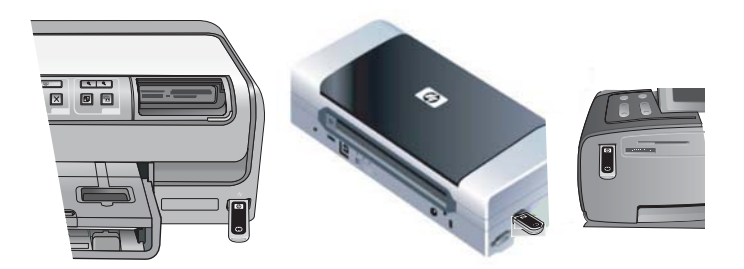

## **Zachowanie kontrolki**

Kontrolka w postaci diody LED na HP Bluetooth Adapter informuje o aktualnym stanie urządzenia.

- Świeci Jest to stan domyślny. Oznacza, że urządzenie jest zainstalowane i włączone.
- Szybkie miganie urządzenie wysyłające "wykrywa" HP Bluetooth Adapter.
- Miga Urządzenie HP Bluetooth Adapter odbiera dane.

## **Tryby dostępu Bluetooth**

Tryby dostępu określają, w jaki sposób urządzenie wysyłające Bluetooth może drukować za pomocą drukarki. Tryby dostępu są określane za pomocą następujących ustawień:

- Dostępność
- Poziom bezpieczeństwa

## <span id="page-8-0"></span>**Tryb dostępności**

Istnieją dwa tryby dostępności drukarki. Postępuj zgodnie z instrukcją obsługi danego urządzenia, aby zmienić tryb dostępności.

## • **Widoczny dla wszystkich (ogólnodostępny/widzialny dla wszystkich) (domyślny)**

Kiedy "Widoczny dla wszystkich" jest ustawiony jako tryb dostępności drukarki, wszystkie urządzenia Bluetooth w obrębie zasięgu mogą wykryć i używać drukarki. Adapter Bluetooth wykorzystuje to ustawienie domyślnie.

## • **Niewidoczny (prywatny/ukryty)**

Kiedy "Niewidoczny" jest ustawiony jako tryb dostępności drukarki, tylko urządzenia wysyłające, na których zachowany jest adres urządzenia Bluetooth drukarki mogą ją wykryć i z niej korzystać.

## **Adres urządzenia Bluetooth**

Produkty Bluetooth mają unikatowy adres urządzenia, który nie może zostać zmieniony.

Poniżej zamieszczone są ogólne instrukcje dotyczące wyszukiwania urządzenia Bluetooth drukarki lub produktu all-in-one. Zapoznaj się z dokumentacją drukarki lub urządzenia all-in-one w celu poznania instrukcji szczegółowych.

- **1.** W menu panelu sterowania wybierz opcję **Bluetooth**.
- **2.** Wybierz opcję **Device address (Adres urządzenia)** i naciśnij przycisk OK, aby wyświetlić adres urządzenia adaptera Bluetooth.

## **Poziom bezpieczeństwa**

• **Niski (domyślnie)**

Gdy poziom zabezpieczeń drukarki jest ustawiony jako "niski", drukarka nie wymaga hasła. Wszystkie urządzenia Bluetooth mogą drukować za jej pomocą.

• **Wysoki**

Kiedy poziom bezpieczeństwa drukarki jest ustawiony jako "Wysoki", w celu drukowania konieczne jest wprowadzenie klucza dostępu w urządzeniu wysyłającym.

## **Klucz dostępu/kod PIN**

Jeśli zabezpieczenia Bluetooth drukarki są ustawione na poziom wysoki, urządzenie wysyłające zadanie do drukowania musi podać klucz dostępu. Klucz dostępu to 4-cyfrowy kod ustawiany na drukarce.

## **Wskazówka** Domyślny klucz dostępu to 0000.

Poniżej znajdują się ogólne instrukcje dotyczące sposobu odnalezienia klucza dostępu Bluetooth drukarki lub urządzenia wielofunkcyjnego. Dokładniejsze instrukcje znajdują się w dokumentacji drukarki lub urządzenia wielofunkcyjnego.

- **1.** Otwórz Panel sterowania komputera i wybierz opcję **Bluetooth**.
- **2.** Wybierz opcję **Kod dostępu** i naciśnij przycisk OK., aby wyświetlić kod dostępu drukarki.

Za pomocą tego samego menu można także zmienić klucz dostępu.

# <span id="page-9-0"></span>**Drukowanie z urządzenia Bluetooth**

Ten rozdział zawiera części poświęcone drukowaniu z różnych urządzeń Bluetooth.

## **Drukowanie standardowe**

- **1.** Na urządzeniu wysyłającym rozpocznij procedurę wykrywania dostępnych drukarek Bluetooth.
- **2.** Wybierz drukarkę i, jeśli będzie to konieczne, wprowadź klucz dostępu.
	- **Uwaga** Bezpieczne drukowanie może wymagać wprowadzenia klucza dostępu drukarki. Przeczytaj Klucz dostę[pu/kod PIN.](#page-8-0)
- **3.** Drukuj.

## **Telefon komórkowy z aparatem fotograficznym**

Zamieszczono tu ogólne instrukcje. Dokładne instrukcje znajdują się w dokumentacji telefonu komórkowego.

Istnieją dwie techniki drukowania z telefonu komórkowego z aparatem fotograficznym z oprogramowania graficznego lub z programu drukującego.

Postępuj zgodnie z poniższymi instrukcjami w celu drukowania z oprogramowania graficznego lub oprogramowania aparatu fotograficznego.

- **1.** W programie graficznym wybierz opcję **Wyślij przez Bluetooth**.
- **2.** Telefon wyszuka urządzenia Bluetooth. Wybierz drukarkę, z której chcesz korzystać.
- **3.** Jeśli wystąpi konieczność wprowadzenia klucza dostępu, wprowadź go.

Z poniższej metody można korzystać, gdy telefon komórkowy z aparatem fotograficznym posiada oprogramowanie drukujące. Przeszukaj dysk CD z oprogramowaniem lub witrynę internetową producenta telefonu, aby znaleźć najnowsze oprogramowanie.

- **1.** Naciśnij przycisk **Menu**.
- **2.** Wybierz program **Drukowanie**.
- **3.** Wybierz element do druku.
- **4.** Wybierz opcję **Znajdź drukarkę** lub **Zatwierdź** wybraną drukarkę.

## **Komputery kieszonkowe**

Poniższe ogólne instrukcje odnoszą się zarówno do komputerów kieszonkowych, jak i palmtopów. Dokładne instrukcje znajdują się w dokumentacji komputera kieszonkowego.

- **1.** Z używanego programu wybierz opcję **Wyślij** lub **Drukuj**.
- **2.** Zostanie wyświetlona lista urządzeń Bluetooth. Wybierz urządzenie drukujące, z którego chcesz korzystać.
- **3.** Jeśli wystąpi konieczność wprowadzenia klucza dostępu, wprowadź go i naciśnij przycisk **OK**.

Jeśli w komputerze kieszonkowym jest zainstalowane oprogramowanie HP Image Zone, skorzystaj z jednej z poniższych metod drukowania.

- **1.** Naciśnij opcję Oprogramowanie HP Photosmart.
- **2.** Wybierz obraz, który chcesz wydrukować.
- <span id="page-10-0"></span>**3.** Naciśnij opcję **Plik**, a następnie **Drukuj**.
- **4.** Wybierz drukarkę, z której chcesz skorzystać i naciśnij opcję **Drukuj**.

lub

- **1.** Naciśnij ikonę drukarki w dolnym prawym rogu ekranu.
- **2.** Wybierz opcję **Drukowanie bezprzewodowe**.
- **3.** Wybierz drukarkę, z której chcesz korzystać i naciśnij opcję **Drukuj**.
	- **Uwaga** Jeśli drukarka, której chcesz użyć, nie została wyświetlona, naciśnij opcję Konfiguruj, aby dodać drukarkę. Zajrzyj do dokumentacji komputera kieszonkowego po wskazówki.

## **Aparat fotograficzny**

Aparaty fotograficzne różnią się od siebie w znacznym stopniu. Instrukcje znajdują się w dokumentacji aparatu fotograficznego.

## **Komputer**

Metoda druku z komputera zależy od profilu obsługiwanego przez komputer oraz od zainstalowanego stosu Bluetooth.

W dokumentacji komputera znajdują się informacje o obsługiwanych profilach oraz dokładne instrukcje. Poniższe instrukcje przeznaczone są dla użytkowników komputerów z systemem Windows.

Przed drukowaniem za pomocą Bluetooth konieczne jest zainstalowanie na komputerze sterowników drukarki.

**Uwaga** Jeśli komputer nie obsługuje żadnej z poniższych metod, odwołaj się do pomocy odnośnie drukowania za pomocą Bluetooth umieszczonej w dokumentacji komputera.

Procedura dla stosów HP i Widcomm.

- **1.** Kliknij ikonę **My Bluetooth Places (Moje miejsca Bluetooth)** na pulpicie lub na pasku zadań.
- **2.** Kliknij opcję **Szukaj urządzeń w zasięgu**.
- **3.** Kiedy dostępne drukarki zostaną wyszukane, kliknij dwukrotnie nazwę drukarki.
- **4.** Drukuj za pomocą tej drukarki tak jak w przypadku każdej innej drukarki.

Ta procedura jest przeznaczona dla stosu Microsoft, który jest wbudowany w systemie Windows XP i Vista.

- **1.** Przejdź do menu **Start**, wybierz opcję **Ustawienia**, następnie **Drukarki** lub menu **Start**, następnie **Drukarki i faksy**.
- **2.** Wybierz opcję **Dodaj drukarkę**.
- **3.** Kliknij **Dalej**.
- **4.** Wybierz opcję **Drukarka bezprzewodowa**.
- **5.** Postępuj zgodnie z instrukcjami wyświetlanymi na ekranie, aby dokończyć instalację.

**Uwaga** Może zaistnieć konieczność wybrania portu Bluetooth.

**6.** Drukuj za pomocą tej drukarki tak jak w przypadku każdej innej drukarki.

Rozdział 1

# <span id="page-12-0"></span>**2 Użytkowanie urządzenia HP Bluetooth Adapter wraz z komputerem**

Bezprzewodowa technologia Bluetooth® umożliwia bezprzewodową komunikację o niewielkim zasięgu, która zastępuje fizyczne przewody, łączące standardowo urządzenia elektroniczne.

- Punkty dostępowe sieci
- Komputery (stacjonarne, przenośne, kieszonkowe, itp.)
- Urządzenia przetwarzające obrazy (drukarki, aparaty)
- Urządzenia audio (zestawy słuchawkowe, głośniki)

Technologia bezprzewodowa Bluetooth umożliwia również komunikację pomiędzy wymienionymi urządzeniami oraz telefonami w technologii Bluetooth (np.: komórkowymi, bezprzewodowymi, telefonami inteligentnymi).

Oprogramowanie Bluetooth dla systemów Windows składa się z następujących elementów:

- **Microsoft® Windows® Explorer Extensions (Rozszerzenia Eksploratora Microsoft® Windows®)**: Zapewniają dostęp do znajdujących się w pobliżu urządzeń Bluetooth z wykorzystaniem programu Eksplorator Windows.
- **My Bluetooth Places (Moje miejsca Bluetooth)**: Graficzny interfejs użytkownika (GUI) zapewniający dostęp do znajdujących się w pobliżu urządzeń Bluetooth. Zapewnia również możliwość konfiguracji urządzeń lokalnych oraz dostęp do innych zadań Bluetooth.
- **BTTray Security Manager (Menedżer bezpieczeństwa BTTray)**: Zapewnia kontrolę i zarządzenie poziomami bezpieczeństwa Bluetooth. Umożliwia użytkownikowi zapewnienie lub odmowę dostępu oraz filtrację udostępnianych zasobów urządzenia Bluetooth.
- **Bluetooth dla panelu konfiguracji systemu Windows (Bluetooth dla panelu konfiguracji systemu Windows)**: Służy do konfiguracji funkcji Bluetooth w systemie Windows za pomocą panelu sterowania Windows.
- **Stack Server (Serwer stosu)**: Jest to interfejs dla systemu operacyjnego, umożliwiający sterowanie urządzeniami Bluetooth i zapewniający prawidłowe współdziałanie połączeń Bluetooth. W serwer stosu wbudowany jest menedżer zabezpieczeń, chroniący urządzenie Bluetooth przed nieuprawnionym dostępem.
- **Bluetooth Setup wizard (Kreator konfiguracji Bluetooth)**: Ułatwia konfigurację i modyfikację środowiska Bluetooth. Kreator może służyć do konfiguracji lub zmiany usług lokalnych, albo w celu ustalenia połączeń ze zdalnymi urządzeniami w oparciu o rodzaj usług lub urządzeń.
- **Quick Connect (Szybkie połączenie)**: Ułatwia szybkie połączenia w oparciu o rodzaj usług. Umożliwia użytkownikowi szybkie wyszukiwanie urządzeń obsługujących określoną usługę i ustanawiają połączenie do tej usługi. W trakcie tego procesu tworzony jest skrót do usługi w programie My Bluetooth Places (Moje miejsca Bluetooth) , który można wykorzystać w kolejnych połączeniach.

# <span id="page-13-0"></span>**Instalacja i konfiguracja oprogramowania**

Postępuj zgodnie z poniższymi instrukcjami, aby zainstalować oprogramowanie Bluetooth i skonfigurować funkcje Bluetooth na komputerze.

### **Instalacja oprogramowania**

**1.** Włóż płytę CD.

Kreator konfiguracji powinien się uruchomić automatycznie. Jeśli tak się nie stanie, przejdź na płytę CD i kliknij dwukrotnie pozycję **setup.exe**.

- **2.** Postępuj zgodnie z instrukcjami na ekranie.
- **3.** Gdy zostanie wyświetlony odpowiedni monit, podłącz HP Bluetooth Adapter. Zostanie wyświetlony **Kreator znajdowania nowego sprzętu**.
- **4.** Wybierz opcję **Automatycznie zainstaluj oprogramowanie (zalecane**) i kliknij przycisk **Dalej**.
- **5.** Postępuj zgodnie z instrukcjami na ekranie, aby zakończyć instalację.

### **Konfigurowanie oprogramowania**

- **1.** Kliknij prawym przyciskiem myszy ikonę Bluetooth w pasku zadań i wybierz polecenie **Start Using Bluetooth (Rozpocznij korzystanie z Bluetooth)**.
- **2.** Wybierz miejsce umieszczenia ikon Bluetooth, a następnie kliknij przycisk **Next (Dalej)**.
- **3.** Wpisz nazwę komputera, np. "Laptop Krzysztofa" (Christoph's laptop), wybierz rodzaj komputera (stacjonarny lub przenośny), a następnie kliknij przycisk **Next (Dalej)**.
- **4.** Kliknij przycisk **Next (Dalej)**.
- **5.** Wybierz usługi Bluetooth dla tego komputera, a następnie kliknij przycisk **Next (Dalej)**.

W trakcie wyboru każdej usługi wyświetlany jest jej opis. Kliknij przycisk **Configure (Konfiguruj)**, aby wyświetlić panel właściwości dla danej usługi.

- **Wskazówka** Możesz włączyć usługę nawet wtedy, gdy nie będzie używana w najbliższej przyszłości.
- **6.** Jeśli konfigurujesz tylko jedno urządzenie Bluetooth, kliknij przycisk **Skip (Pomiń)**; w przeciwnym przypadku kliknij przycisk **Next (Dalej)**.
- **7.** Wybierz urządzenie Bluetooth, z którego chcesz korzystać.
	- **Wskazówka** Aby komputer mógł wyszukać dane urządzenie, musi się ono znajdować w trybie Discoverable (Wykrywalny). Sprawdź dokumentację urządzenia Bluetooth, aby dowiedzieć się w jaki sposób uczynić urządzenie wykrywalnym.
- **8.** Wprowadź kod PIN (lub bezpieczeństwa) i kliknij opcję **Initiate Pairing (Rozpocznij kojarzenie)** lub **Skip Pairing (Pomiń kojarzenie)**. Wyświetlone zostaną usługi dla danego urządzenia.
- <span id="page-14-0"></span>**9.** Wybierz usługi, z których chcesz korzystać, a następnie kliknij **Next (Dalej)**.
- **10.** Jeśli masz inne urządzenie do skonfigurowania, kliknij **Next (Dalej)**. Po zakończeniu konfiguracji urządzeń, kliknij przycisk **Skip (Pomiń)**, a następnie kliknij przycisk **Finish (Zakończ)**.

# **Ogólne informacje o funkcjach Bluetooth w systemie Windows**

Ta część zawiera ogólny przegląd informacji o funkcjach Bluetooth w środowisku Windows.

## **Pasek Bluetooth**

Pasek Bluetooth znajduje się w obszarze powiadomień na pasku systemowym Windows, znajdującym się standardowo w prawym dolnym rogu ekranu na pasku zadań. Pasek Bluetooth umożliwia szybki dostęp do większości operacji związanych z Bluetooth.

Z poziomu paska Bluetooth możliwe jest wykonanie następujących czynności:

- **Uzyskanie dostępu do programu My Bluetooth Places (Moje miejsca Bluetooth)**: Kliknij dwukrotnie ikonę Bluetooth lub kliknij prawym przyciskiem myszy ikonę Bluetooth, a następnie wybierz **Explore My Bluetooth Places (Eksploruj Moje miejsca Bluetooth)**.
- **Dostęp do programu Kreator ustawień Bluetooth**: Kliknij prawym przyciskiem myszy ikonę Bluetooth, a następnie wybierz polecenie **Add a Bluetooth Device (Dodaj urządzenie Bluetooth)**Ten kreator umożliwia wykonanie następujących działań:
	- Konfiguracja metod dostępu komputera do usług na innym urządzeniu Bluetooth.
	- Lokalizacja zdalnych urządzeń Bluetooth.
	- Konfiguracja sposobu w jaki komputer udostępnia usługi zdalnym urządzeniom Bluetooth.
	- Ustal nazwę i rodzaj urządzenia Bluetooth, np. "Komputer Jana" (John's PC) oraz "Stacjonarny" (Desktop).
- **Dostęp do Panelu konfiguracji Bluetooth**: Kliknij prawym przyciskiem myszy ikonę Bluetooth, a następnie wybierz polecenie **Bluetooth Configuration (Konfiguracja Bluetooth)**.
- **Dostęp do opcji Quick Connect (Szybkie połączenie)**: Kliknij prawym przyciskiem myszy ikonę Bluetooth, wybierz **Quick Connect (Szybkie połączenie)**, a następnie wybierz rodzaj urządzenia, z którym chcesz nawiązać połączenie.
- **Start/Stop Bluetooth (Uruchom lub Zatrzymaj Bluetooth)**: Kliknij prawym przyciskiem myszy ikonę Bluetooth, a następnie wybierz **Start or Stop Bluetooth device (Uruchom lub Zatrzymaj urządzenie Bluetooth)**.

## **Dostęp do programu My Bluetooth Places (Moje miejsca Bluetooth)**

Program My Bluetooth Places (Moje miejsca Bluetooth) jest częścią Eksploratora Windows. Istnieje kilka metod dostępu do tego programu za pomocą ikony Bluetooth.

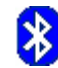

- <span id="page-15-0"></span>• W obszarze powiadomień (pasek systemowy Windows) na prawym końcu paska zadań
	- Kliknij prawym przyciskiem myszy ikonę Bluetooth, a następnie wybierz opcję **Explore My Bluetooth Places** (Eksploruj moje miejsca Bluetooth).
	- Kliknij dwukrotnie ikonę Bluetooth.
- Kliknij dwukrotnie ikonę Bluetooth na pulpicie.
- W Eksploratorze Windows wybierz opcję **My Bluetooth Places** (Moje miejsca Bluetooth) w okienku Foldery lub z poziomu menu skrótów Adres.

## **Ikony Bluetooth**

Oprogramowanie Bluetooth do informowania o stanie wykorzystuje ikony.

#### **Ikony obszaru powiadomień**

Ikona Bluetooth w obszarze powiadomień (pasek systemowy Windows) po prawej stronie paska zadań zawiera informacje o aktualnym stanie Bluetooth.

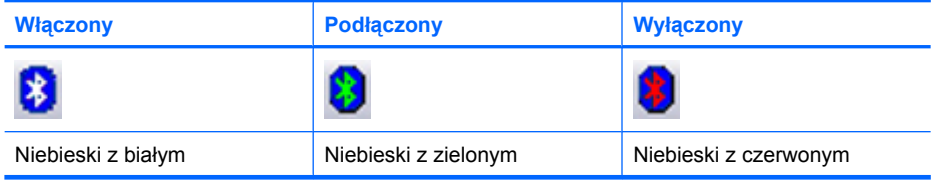

#### **Ikony urządzeń**

Urządzeniami to obiekty fizyczne, np. komputery, aparaty, zestawy słuchawkowe itp. Urządzenia mogą być reprezentowane przez ikony w programie My Bluetooth Places (Moje miejsca Bluetooth).

Każdy typ urządzenia jest reprezentowany przez inną ikonę. Ikony urządzeń posiadają trzy opisane poniżej stany:

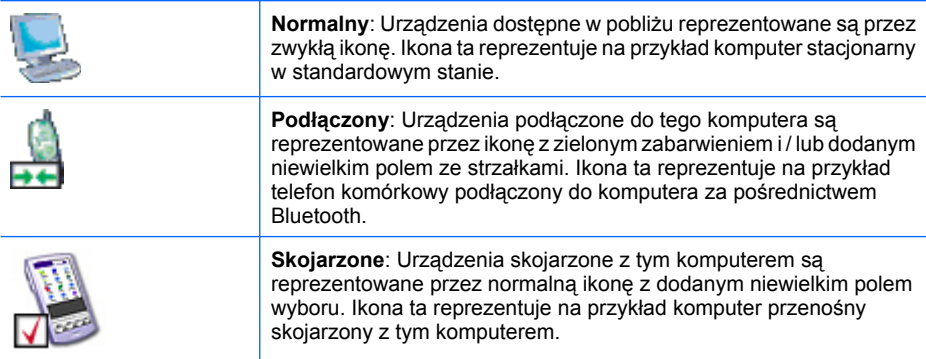

**Uwaga** Istnieją różnice pomiędzy ikonami urządzeń wykorzystywanymi przez systemy Windows 9x, ME oraz 2000, a tymi wykorzystywanymi przez system Windows XP i Vista.

## <span id="page-16-0"></span>**Ikony usług**

Usługami nazywamy czynności, które może wykonać urządzenie Bluetooth w stosunku do innych urządzeń Bluetooth, np. zapewnienie dostępu do sieci lokalnej lub możliwości wysłania faksu.

Niektóre urządzenia, jak zestawy słuchawkowe lub punkty dostępu do sieci, mogą zapewniać tylko jeden rodzaj usługi. Inne, jak komputery stacjonarne oraz przenośne, mogą potencjalnie oferować wszystkie rodzaje usług Bluetooth.

Urządzenia o pojedynczym rodzaju usługi często używają wirtualnie tej samej ikony dla usługi jak i urządzenia. Przykładowo, ikona usługi zestawu słuchawkowego jest identyczna z ikoną urządzenia zestawu słuchawkowego. Urządzenia oferujące wiele usług wykorzystują inną ikonę dla każdej zapewnianej usługi. Ikony usług posiadają trzy opisane poniżej stany:

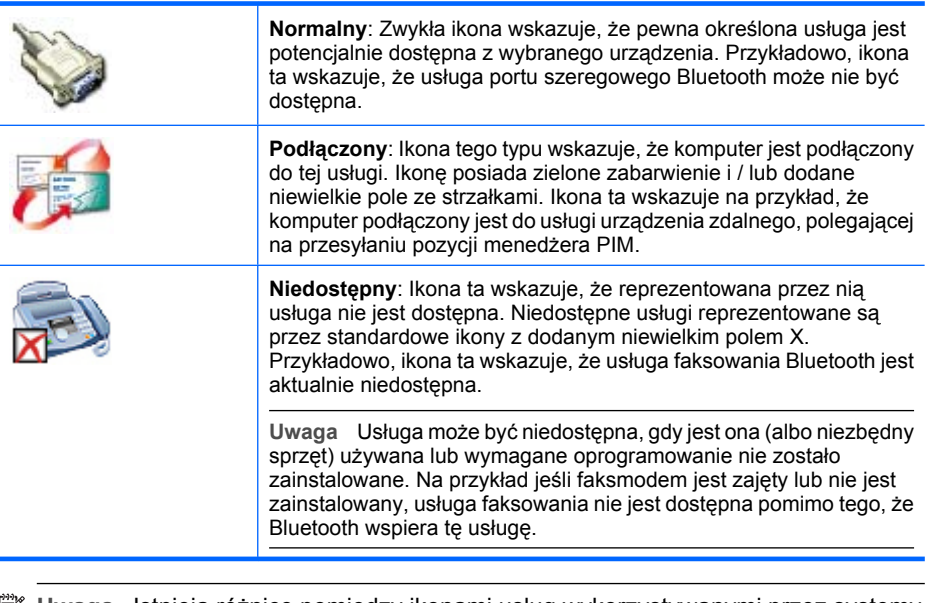

**Uwaga** Istnieją różnice pomiędzy ikonami usług wykorzystywanymi przez systemy Windows 9x, ME oraz 2000, a tymi wykorzystywanymi przez system Windows XP i Vista.

## <span id="page-17-0"></span>**Podstawowe operacje**

W tym rozdziale podano informacje na temat użytkowania podstawowych funkcji Bluetooth.

## **Uruchomienie lub zatrzymanie Bluetooth**

**Aby uruchomić Bluetooth**: W obszarze powiadomień na prawym końcu paska zadań kliknij prawym przyciskiem myszy ikonę Bluetooth, a następnie wybierz opcję **Start the Bluetooth Device (Uruchom urządzenie )**. W trakcie działania Bluetooth ikona Bluetooth jest niebieska z białym dodatkiem.

**Aby zatrzymać Bluetooth**: W obszarze powiadomień na prawym końcu paska zadań kliknij prawym przyciskiem myszy ikonę Bluetooth, a następnie wybierz opcję **Stop the Bluetooth Device** (Zatrzymaj urządzenie Bluetooth). Po zatrzymaniu Bluetooth ikona Bluetooth jest niebieska z czerwonym dodatkiem.

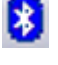

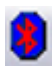

## **Tworzenie połączenia**

Połączenie można utworzyć na trzy różne sposoby:

- Można użyć ikony Bluetooth na pasku systemowym.
- Można użyć programu Bluetooth setup wizard (Kreator ustawień Bluetooth).
- Można użyć programu My Bluetooth Places (Moje miejsca Bluetooth).

#### **Tworzenie połączenia za pomocą ikony Bluetooth na pasku systemowym**

- ▲ W obszarze powiadomień na prawym końcu paska zadań kliknij prawym przyciskiem myszy ikonę Bluetooth, wybierz opcję **Quick Connect (Szybkie połączenie)**, a następnie wybierz pożądaną usługę Bluetooth.
	- Jeśli komputer utworzył już kiedyś połączenie do pożądanego typu usługi, w menu skrótów dostępne będą następujące opcje:
		- Nazwy dowolnych urządzeń, z którymi wcześniej ustanowiono połączenia do tego typu usługi. Wybierz nazwę z listy, aby odnowić połączenie.
		- **Inne urządzenia**: Wybierz tę opcję, aby wyszukać dodatkowe urządzenia udostępniające potencjalnie pożądaną usługę, wybierz urządzenie z listy, a następnie kliknij opcję **Connect (Połącz)**.
	- Jeśli komputer nie ustanowił nigdy wcześniej połączenia do tego typu usługi, jedyną dostępną opcją będzie **Find Devices (Wyszukaj urządzenia)**. Wybierz tę opcję, aby wyszukać urządzenia udostępniające potencjalnie pożądaną usługę, wybierz urządzenie z listy, a następnie kliknij **Connect (Połącz)**.

## **Tworzenie połączenia za pomocą programu Bluetooth setup wizard (Kreator ustawień Bluetooth)**

Aby otworzyć kreatora ustawień, wykonaj jedną z poniższych czynności i postępuj zgodnie z instrukcjami na ekranie:

- <span id="page-18-0"></span>• W obszarze powiadomień na prawym końcu paska zadań kliknij prawym przyciskiem myszy ikonę Bluetooth, a następnie wybierz opcję **Add Bluetooth Device (Dodaj urządzenie Bluetooth)**.
- W Eksploratorze Windows wybierz My Bluetooth Places (Moje miejsca Bluetooth), a następnie w menu **Bluetooth Tasks (Zadania Bluetooth)** wybierz opcję **Bluetooth Setup Wizard (Kreator ustawień Bluetooth)**.
- **Uwaga** W zależności od zainstalowanego systemu operacyjnego i konfiguracji Eksploratora Windows opcje programu Bluetooth setup wizard (Kreator ustawień Bluetooth) mogą być również dostępne po dwukrotnym kliknięciu oraz/lub kliknięciu prawym przyciskiem myszy.

## **Tworzenie połączenia za pomocą programu My Bluetooth Places (Moje miejsca Bluetooth)**

- **1.** W Eksploratorze Windows, w okienku Foldery wybierz opcję **My Bluetooth Places** (Moje miejsca Bluetooth), a następnie wybierz **View devices in range (Wyświetl urządzenia w zasięgu)**.
- **2.** W prawym okienku programu My Bluetooth Places (Moje miejsca Bluetooth) kliknij prawym przyciskiem myszy nazwę urządzenia, a następnie wybierz **Connect (Połącz)**.

Jeśli na wybranym urządzeniu wykonano już wcześniej operację wykrywania usług, odnalezione usługi zostaną wypisane w menu skrótów urządzeń.

## **Znajdowanie urządzeń Bluetooth**

**Wyszukiwanie urządzeń**: Wyszukiwanie urządzeń Bluetooth w pobliżu i wyświetlenie odnalezionych urządzeń w programie My Bluetooth Places (Moje miejsca Bluetooth).

- ▲ Aby rozpocząć wyszukiwanie urządzeń wybierz opcję **View devices in range (Wyświetl urządzenia w zasięgu)** w okienku **Bluetooth Tasks (Zadania Bluetooth)** programu My Bluetooth Places (Moje miejsca Bluetooth).
- **Uwaga** Menu Bluetooth widoczne jest tylko wtedy, gdy aktywny jest program My Bluetooth Places (Moje miejsca Bluetooth).

**Okresowe wyszukiwanie urządzeń**: Bluetooth można skonfigurować do automatycznego wyszukiwania urządzeń w regularnych odstępach czasu.

- **1.** Kliknij **My Bluetooth Places** (Moje miejsca Bluetooth).
- **2.** W opcji Zadania Bluetooth kliknij **View or modify configuration (Wyświetl lub zmodyfikuj konfigurację)**.
- **3.** Kliknij kartę **Discovery (Wykywanie)**.
- **4.** Zaznacz opcję **Look for other Bluetooth devices (Szukaj innych urządzeń Bluetooth)**, a następnie kliknij **OK**.

Jedną z zalet technologii Bluetooth jest oferowana mobilność związana z technologią bezprzewodową. Mobilność oznacza jednak to, że urządzenia mogą zostać przesłane w obręb lub poza zasięg połączenia w okresie pomiędzy automatycznymi aktualizacjami przeprowadzanymi przez Bluetooth. Aby upewnić się, że wyświetlona lista urządzeń jest aktualna lub że nie jest włączone okresowe automatyczne zapytanie, należy wymusić aktualizację listy za pomocą metod opisanych powyżej w części Wyszukiwanie urządzeń.

<span id="page-19-0"></span>Niektóre urządzenia znajdujące się w zasięgu połączenia mogą nie zostać pokazane na liście urządzeń z uwagi na to, że:

- Kartę Bluetooth Configuration Discovery (Wykrywanie Konfiguracji Bluetooth) ustawiono na **Report only Selected Bluetooth devices (Raportuj tylko wybrane urządzenia Bluetooth)**.
- Niewyświetlone urządzenia skonfigurowane są jako niewykrywalne. Odwołaj się do dokumentacji niewyświetlonych urządzeń, aby uzyskać informacje jak uczynić je wykrywalnymi.
- **Uwaga** Włączenie funkcji okresowego wyszukiwania urządzeń może spowodować pewnie obniżenie wydajności pracy w trakcie operacji wyszukiwania.

## **Wyszukiwanie usługi**

Proces określania usług oferowanych przez urządzenie nazywany jest wykrywaniem usług.

▲ Aby rozpocząć proces wykrywania usług, wybierz opcję **View devices in range (Wyświetl urządzenia w zasięgu)** w programie My Bluetooth Places (Moje miejsca Bluetooth), a następnie kliknij prawym przyciskiem myszy nazwę urządzenia i wybierz **Discover Available Services (Wykryj dostępne usługi)**.

Usługami Bluetooth nazywamy czynności, które może wykonać komputer dla zdalnych urządzeń Bluetooth. Przykładowo, jeśli komputer umożliwia zdalnemu urządzeniu Bluetooth wysyłanie faksów za pomocą faksmodemu podłączonego fizycznie do tego komputera, mówimy, że komputer oferuje usługę faksowania Bluetooth.

Niektóre usługi są uzależnione od dostępnego sprzętu, na przykład, komputer nie może oferować usługi faksowania, jeśli nie posiada fizycznego faksmodemu.

Niektóre usługi Bluetooth wykorzystują sprzęt wirtualny. Przykładowo, usługa portu szeregowego Bluetooth nie wykorzystuje fizycznego portu komputera. Zamiast tego, tworzony jest wirtualny port szeregowy, z którego korzystają aplikacje Windows tak jak z prawdziwego fizycznego portu.

Każda usługa Bluetooth, którą może oferować komputer jest uruchamiana automatycznie przy starcie Bluetooth. Każdą usługę można skonfigurować tak, aby wymagała podjęcia środków bezpieczeństwa przed umożliwieniem nawiązania połączenia przez zdalne urządzenie Bluetooth.

Usługi Bluetooth wymagają instalacji aplikacji Bluetooth na urządzeniu zdalnym; usługi i aplikacje posiadają zwykle zgodne nazwy, np. istnieje usługa Fax Bluetooth (Faksowania Bluetooth) i aplikacja Fax Bluetooth (Faksowania Bluetooth).

Usługami dostępnymi dla Bluetooth są:

- **Bluetooth Imaging (Obrazowanie Bluetooth)**: Umożliwia zdalnym urządzeniom wysyłanie do komputera i otrzymywanie z komputera obrazów BMP, GIF, PNG i JPG. Obrazy przechowywane są w folderze wymiany Bluetooth.
- **Bluetooth Serial Port (Port szeregowy Bluetooth)**: Umożliwia bezprzewodowe połączenie pomiędzy dwoma urządzeniami. Połączenie to może być wykorzystywane przez aplikacje tak, jakby urządzenia podłączone były fizycznym kablem szeregowym.
- **Dial-up Networking**: Umożliwia urządzeniu korzystanie z modemu podłączonego fizycznie do innego urządzenia Bluetooth.
- <span id="page-20-0"></span>• **Fax (Faksowanie)**: Umożliwia urządzeniu wysyłanie faksu za pomocą zdalnego telefonu komórkowego Bluetooth, modemu lub komputera.
- **File Transfer (Transfer plików)**: Umożliwia urządzeniu wykonanie operacji systemu plików na innym urządzeniu Bluetooth, np. przeglądanie, otwieranie, kopiowanie, itp.
- **Headset (Zestaw słuchawkowy)**: Umożliwia wykorzystanie zestawu słuchawkowego Bluetooth jako mechanizmu wejścia/wyjścia audio przez inne urządzenie Bluetooth, np. komputer lub telefon komórkowy.
- **PIM Item Transfer (Transfer pozycji PIM)**: Umożliwia dwóm urządzeniom Bluetooth wymianę danych osobistych PIM, np. danych kart biznesowych, wpisów kalendarza, wiadomości e-mail lub notatek.
- **PIM Synchronization (Synchronizacja PIM)**: Umożliwia dwóm urządzeniom Bluetooth synchronizację danych osobistych PIM.
- **Network Access (Dostęp do sieci)**: Umożliwia urządzeniu dostęp do sieci lokalnej za pośrednictwem innego urządzenia Bluetooth, podłączonego fizycznie do sieci lub pozwala zdalnemu urządzeniu stać się częścią sieci ad hoc utworzonej przez serwer Bluetooth.
- **Audio Gateway (Brama audio)**: Umożliwia wykorzystanie mikrofonu/głośników urządzenia Bluetooth (zwykle jest to komputer) jako mechanizmu wejścia/wyjścia przez zdalne urządzenia Bluetooth, np. telefon komórkowy.

Nie wszystkie serwery Bluetooth udostępniają komplet tych usług. Przykładowo, bramy sieciowe mogą udostępniać jedynie usługę zdalnego dostępu.

## **Stan połączenia Bluetooth**

Okno dialogowe Connection Status Bluetooth (Stan połączenia) wyświetla informacje dotyczące stanu połączenia i udostępnia metodę rozłączenia aktywnego połączenia.

▲ Aby uzyskać dostęp do okna dialogowego Connection Status (Stan połączenia), wybierz urządzenia w programie My Bluetooth Places (Moje miejsca Bluetooth), a następnie w prawym okienku programu My Bluetooth Places (Moje miejsca Bluetooth) kliknij prawym przyciskiem myszy nazwę usługi i wybierz opcję **Status (Stan)** z menu skrótów.

Udostępnianymi informacjami są:

- **Status (Stan)**: Connected (Połączony) lub Not Connected (Rozłączony).
- **Device Name (Nazwa urządzenia)**: Nazwa urządzenia, do którego podłączono komputer.
- **Duration (Czas trwania)**: Długość czasu od ustanowienia połączenia, podanego w godzinach, minutach i sekundach. W zależności od usługi połączenie może zostać automatycznie przerwane po pewnym ustalonym okresie braku aktywności.
- **Activity (Działanie)**: Liczba bajtów wysłanych oraz otrzymanych za pośrednictwem połączenia.
- **Signal Strength (Moc sygnału)**: Wskaźnik graficzny o wartości od Zbyt mała poprzez Dobra aż do Zbyt duża.

<span id="page-21-0"></span>**Uwaga** Aby zmienić poziom mocy transmisji komputera: kliknij przycisk Advanced (Zaawansowane) w Bluetooth Configuration Panel (Panel konfiguracji Bluetooth) na karcie Hardware (Sprzęt), a następnie zmień ustawienie na liście rozwijanej Maximal Power Transmission (Maksymalna moc transmisji). Przycisk Advanced (Zaawansowane) nie jest dostępny we wszystkich krajach.

Elementami sterowania w oknie dialogowym stanu połączenia Bluetooth są:

- Przycisk **Properties (Właściwości)**: Służy do wyświetlenia okna dialogowego Bluetooth Properties (Właściwości Bluetooth) dla aktualnego połączenia.
- Przycisk **Disconnect (Rozłącz)**: Zamknięcie połączenia.
- Przycisk **Close (Zamknij)**: Służy do zamknięcia okna dialogowego stanu połączenia Bluetooth.

## **Wysyłanie do Bluetooth**

Funkcja ta używana jest do wysyłania informacji do innego urządzenia Bluetooth. Do rodzajów danych zaliczamy:

- Pliki z programu Eksplorator Windows
- Dokumenty z aplikacji Microsoft Office, w tym:
	- Word
	- Excel
	- Access
	- PowerPoint
- Pozycje Microsoft Outlook, w tym:
	- Kontakty
	- Spotkania
	- Zadania
	- Wiadomości
	- Notatki
- Pozycje przeglądarki Microsoft Internet Explorer, w tym:
	- Całe strony sieci Web
	- Pojedyncze obrazy

## **Aby użyć funkcji Wyślij do Bluetooth (za wyjątkiem Internet Explorer)**

- **1.** Wybierz elementy do przesyłania w sposób opisany poniżej:
	- Eksplorator Windows: Wybierz do przesłania jeden plik lub większą ich liczbę. Nie ma możliwości przesłania folderów.
	- Microsoft Office: Możliwe jest tylko przesłanie dokumentu w aktywnym oknie.
	- Microsoft Outlook: Wybierz do przesłania jeden element lub większą ich liczbę.
- **2.** Wybierz opcję **Wyślij do** z menu **Plik**, a następnie wybierz **Bluetooth**.
- **3.** Wybierz urządzenie z menu skrótów, aby wysłać dane lub wybierz **Inne...**, wybierz urządzenie z listy, a następnie kliknij **OK**, aby wysłać dane.

## <span id="page-22-0"></span>**Wysyłanie całej strony za pomocą przeglądarki Internet Explorer**

- **1.** Wybierz **Wyślij do Bluetooth** z menu **Narzędzia** (lub kliknij ikonę Bluetooth na pasku zadań)
- **2.** Wybierz urządzenie w oknie dialogowym Wybierz urządzenie, a następnie kliknij **OK**.

## **Wysyłanie wybranego obrazu za pomocą przeglądarki Internet Explorer**

- **1.** Kliknij prawym przyciskiem myszy obraz do przesłania i wybierz opcję **Wyślij do Bluetooth**.
- **2.** Wybierz urządzenie w oknie dialogowym Wybierz urządzenie, a następnie kliknij **OK**.

# **Konfiguracja Bluetooth**

W tej części opisano wszystkie opcje konfiguracyjne połączeń Bluetooth.

## **Dostęp do panelu konfiguracji Bluetooth:**

Panel konfiguracji Bluetooth umożliwia dostęp do ustawień usług Bluetooth, aplikacji klienta, sprzętu, bezpieczeństwa, wykrywania, dostępu, ścieżek domyślnych, powiadomień o wydarzeniach oraz innych elementów powiązanych z Bluetooth.

## **Aby otworzyć Bluetooth Configuration Panel (Panel konfiguracji Bluetooth)**

- **1.** Wybierz opcję **Bluetooth Configuration (Konfiguracja Bluetooth)** w panelu sterowania Windows.
- **2.** W obszarze powiadomień na prawym końcu paska zadań kliknij prawym przyciskiem myszy ikonę Bluetooth, a następnie wybierz opcję **Bluetooth Configuration (Konfiguracja Bluetooth)**.

## **Usługi Bluetooth a Aplikacje Bluetooth**

**Usługami Bluetooth** nazywamy czynności, które komputer udostępnia zdalnym urządzeniom Bluetooth. Usługi Bluetooth na komputerze traktowane są zbiorczo w panelu konfiguracji Bluetooth jako Usługi lokalne.

**Aplikacjami Bluetooth** nazywamy te aplikacje, które umożliwiają komputerowi, na którym są zainstalowane, wykorzystanie usług Bluetooth oferowanych przez urządzenia zdalne. Aplikacje Bluetooth na tym komputerze traktowane są zbiorczo w panelu konfiguracji Bluetooth jako Aplikacje klienckie.

Usługi Bluetooth i aplikacje Bluetooth posiadają zwykle zgodne nazwy, np. istnieją usługa i aplikacja kliencka File Transfer (Transfer plików).

Sposób, w jaki komputer dostarcza usługi zdalnym urządzeniom konfigurowany jest na karcie Local Services (Usługi lokalne) panelu konfiguracji Bluetooth.

Sposób, w jaki komputer wykorzystuje usługę, dostarczoną przez urządzenie zdalne konfigurowany jest na karcie Aplikacje klienta na Bluetooth configuration panel (Panel konfiguracji Bluetooth).

## <span id="page-23-0"></span>**Folder wymiany Bluetooth**

Jest to na komputerze katalog o najwyższym poziomie, do którego mają dostęp zdalne urządzenia Bluetooth.

Urządzenia, którym przyznano dostęp do folderu wymiany Bluetooth mają również dostęp do wszystkich podfolderów zawartych w tym folderze i wszystkich znajdujących się w nich plików.

**Uwaga** Folder wymiany Bluetooth udostępniany jest przez usługi PIM Item Transfer (Transferu pozycji PIM) oraz File Transfer (Transfer plików) i może być konfigurowany na stronie Właściwości lub stronach wymienionych usług. Jeśli ustawienie folderu wymiany Bluetooth zostanie zmienione przez jedną z tych usług, druga usługa zostanie zaktualizowana tak, aby korzystała z nowej lokalizacji. Jest on również udostępniany przez usługę Imaging (Obrazowanie).

## **Ogólne ustawienia konfiguracji**

Ustawienia na karcie General (Ogólne) panelu konfiguracji Bluetooth ustalają informację przekazywaną urządzeniom zdalnym.

- **Computer Name (Nazwa komputera)**: Wprowadź unikalną nazwę, aby zidentyfikować dany komputer innym urządzeniom Bluetooth znajdującym się w pobliżu; pole to nie może pozostać puste.
- **Computer type (Typ komputera)**: W menu skrótów wybierz Desktop (Stacjonarny) lub Laptop (Przenośny), aby ustalić rodzaj ikony, który zostanie użyty przez urządzenia zdalne do reprezentacji tego komputera.

## **Aplikacje Bluetooth**

Niektóre wbudowane aplikacje Bluetooth zapewniają pełną funkcjonalność dla określonych zadań takich, jak wyszukiwanie innych urządzeń Bluetooth lub synchronizacji informacji osobistych PIM.

Inne wbudowane aplikacje Bluetooth dostarczają systemowi Windows sposobu wykonania zadań w sposób bezprzewodowy. Przykładowo, aplikacja Bluetooth może utworzyć bezprzewodowe połączenie pomiędzy komputerami lub dostarczyć bezprzewodowy dostępu do Internetu.

Aplikacje Bluetooth i usługi Bluetooth różnią się od siebie w sposób następujący:

- Aplikacjami Bluetooth nazywamy te programy, które umożliwiają komputerowi, na którym są zainstalowane wykorzystanie usług Bluetooth oferowanych przez inne urządzenia. W Bluetooth configuration panel (Panel konfiguracji Bluetooth) programy te traktowane są zbiorczo jako Aplikacje klienckie.
- Usługami Bluetooth nazywamy te programy na komputerze, które udostępniają usługi innym urządzeniom. W panelu konfiguracji Bluetooth programy te traktowane są zbiorczo jako Usługi lokalne.
- **Uwaga** Aplikacje klienta i Usługi lokalne posiadają zwykle zgodne nazwy, np. istnieją usługa i aplikacja Fax (Faksowanie).

## <span id="page-24-0"></span>**Dostęp do konfiguracji aplikacji**

Wszystkie wbudowane aplikacje Bluetooth umożliwiają zmianę nazwy aplikacji oraz/lub wymagają bezpiecznego połączenia w trakcie użytkowania aplikacji.

- **1.** Otwórz panel konfiguracji z użyciem jednej z poniższych metod.
	- W obszarze powiadomień na prawym końcu paska zadań kliknij prawym przyciskiem myszy ikonę Bluetooth, a następnie wybierz opcję **Advanced Configuration (Zaawansowana konfiguracja)** z menu skrótów lub
	- Wybierz opcję **Bluetooth Configuration (Konfiguracja Bluetooth)** w panelu sterowania Windows.
- **2.** W Bluetooth configuration panel (Panel konfiguracji Bluetooth) na karcie **Client Applications (Aplikacje klienckie)** podświetl aplikacje do konfiguracji, a następnie kliknij **Properties (Właściwości)** (lub kliknij dwukrotnie aplikację).

## **Bluetooth Imaging (Obrazowanie Bluetooth)**

Aplikacja Bluetooth Imaging (Obrazowanie Bluetooth) umożliwia komputerowi wysyłanie obrazów do zdalnych klientów, które oferują usługę Bluetooth imaging (Obrazowanie Bluetooth).

Do możliwych zastosowań zaliczamy przesyłanie obrazów do aparatu Bluetooth, aparatu/telefonu lub dowolnego innego urządzenia, które oferuje usługę Bluetooth Imaging (Obrazowanie Bluetooth).

Obsługiwanymi formatami obrazów są:

- BMP
- GIF
- PNG
- JPG
- **Wskazówka** Niektóre urządzenia, zwłaszcza zasilane bateriami, jak telefony i aparaty, mogą akceptować obrazy tylko w jednym formacie i jednej określonej rozdzielczości. W takim przypadku obraz jest konwertowany do wymaganego formatu i rozdzielczości przed przesłaniem na urządzenie zdalne.

Połączenia aplikacji do przetwarzania obrazów tworzone są automatycznie, gdy zaistnieje taka potrzeba.

## **Aby wysłać obraz do zdalnego urządzenia do przetwarzania obrazów:**

**Uwaga** Zdalne urządzenia zasilane bateriami, np. telefony komórkowe lub aparaty fotograficzne, mogą przed akceptacją obrazu wymagać uruchomienia Bluetooth w pewien określony sposób; zobacz dokumentację urządzenia zasilanego bateriami, aby uzyskać więcej informacji.

- <span id="page-25-0"></span>▲ Wybierz jeden z poniższych sposobów.
	- W oknie Entire Bluetooth Neighborhood (Całe sąsiedztwo Bluetooth) przeciągnij i upuść pliki obrazu na ikonę urządzenia docelowego.
	- W Eksploratorze Windows kliknij prawym przyciskiem myszy plik obrazu i wybierz opcję **Kopiuj** z menu skrótów. Następnie w całym sąsiedztwie Bluetooth kliknij prawym przyciskiem myszy urządzenie docelowe i wybierz opcję **Wklej**.
	- Jeśli w My Bluetooth Places (Moje miejsca Bluetooth) istnieje skrót do usługi przetwarzania obrazów zdalnego urządzenia przeciągnij i upuść lub skopiuj i wklej do tego skrótu.

Wykorzystywane połączenia zamykane są automatycznie po przesłaniu obrazu.

Aby anulować transfer obrazu, kliknij Anuluj w oknie dialogowym transferu.

### **Aby skonfigurować usługę Bluetooth imaging (Obrazowanie Bluetooth)**

- ▲ Na karcie Client Applications (Aplikacje klienckie) wybierz opcję **Bluetooth Imaging (Obrazowanie Bluetooth)**, a następnie kliknij przycisk **Properties (Właściwości)**. Okno właściwości umożliwia konfigurację następujących ustawień:
	- Nazwy aplikacji: Aby ją zmienić, zaznacz istniejącą nazwę i wprowadź nową nazwę.
	- Bezpieczne połączenie: Aby włączyć bezpieczne połączenie, zaznacz pole opcji. Aby wyłączyć bezpieczne połączenie, usuń zaznaczenie pola opcji.

## **Aby zainstalować urządzenie do przetwarzania obrazów (tylko system Windows XP)**

W zależności od funkcji obsługiwanych przez zdalne urządzenia Bluetooth do przetwarzania obrazów możliwe jest przeprowadzanie różnych operacji, jak uruchomienie samowyzwalacza w aparacie lub przeglądanie zdjęć na urządzeniu.

Zdalne urządzenie do przetwarzania obrazów musi obsługiwać te operacje. Sprawdź dokumentację zdalnego urządzenia do przetwarzania obrazów, aby uzyskać informacje na temat obsługiwanych przez nie zdalnych funkcji.

Zdalne urządzenie do przetwarzania obrazów musi być zainstalowane na tym komputerze (patrz poniżej).

- **1.** W programie My Bluetooth Places (Moje miejsca Bluetooth) wybierz opcję **View Devices in range (Wyświetl urządzenia w zasięgu)**.
- **2.** Kliknij prawym przyciskiem myszy urządzenie do przetwarzania obrazów i wybierz opcję **Add Camera (Dodaj aparat)**. System Windows zainstaluje aparat i doda go do sekcji Cameras and Scanners (Aparaty i skanery) w folderze Mój komputer.

## **Urządzenie interfejsu użytkownika (HID - Human Interface Device)**

Aplikacja HID umożliwia komputerowi wykorzystanie jednego lub większej liczby zdalnych urządzeń HID Bluetooth jako urządzeń wejścia/wyjścia.

Przykładowo, aplikacja HID pozwala komputerowi wykorzystać klawiaturę Bluetooth oraz mysz Bluetooth.

## <span id="page-26-0"></span>**Aby utworzyć połączenie HID**

- **Uwaga** Niektóre urządzenia HID posiadają kilka trybów. Przed ustanowieniem połączenia należy upewnić się, że urządzenie HID znajduje się we właściwym trybie. Przykładowo, w przypadku urządzenia HID, które może pracować zarówno jako mysz jak i wskaźnik laserowy należy przed próbą połączenia upewnić się, że przełącznik trybu ustawiono na Mysz.
- ▲ Otwieranie połączenia z urządzeniem HID Bluetooth można wykonać na jeden z poniższych sposobów:
	- Z programu My Bluetooth Places (Moje miejsca Bluetooth)
	- Za pomocą programu Bluetooth Setup Wizard (Kreator ustawień Bluetooth)
	- Po utworzeniu połączenia HID zostanie ono zachowane. Jeśli komputer zostanie wyłączony, połączenie będzie ustanowione ponownie po kolejnym uruchomieniu.
		- **Wskazówka** Urządzenia HID wyposażone są zwykle w przycisk, czasem trudny do znalezienia, który należy nacisnąć, by inne urządzenia Bluetooth mogły je zlokalizować. Nawet po naciśnięciu przycisku urządzenie HID może być wykryte jedynie przez ograniczony czas, po którego upływie konieczne jest ponowne naciśnięcie przycisku. Czas ten może wynosić od 30 do 180 sekund. Przed próbą podłączenia do urządzenia HID należy przeczytać dostarczoną wraz z nim dokumentację.

## **Drukarka**

Aplikacja Bluetooth Printer (Drukarka Bluetooth) umożliwia komputerowi korzystanie z drukarki Bluetooth. Po prawidłowym zainstalowaniu drukarki Bluetooth można z niej korzystać w ten sam sposób jak z dowolnej innej drukarki.

## **Aby zainstalować drukarkę z programu My Bluetooth Places (Moje miejsca Bluetooth)**

- **1.** Kliknij opcję **View devices in range (Wyświetl urządzenia w zasięgu)**.
- **2.** Kliknij drukarkę Bluetooth prawym przyciskiem myszy, wybierz opcję **Add Printer (Dodaj drukarkę)** i postępuj zgodnie z instrukcjami wyświetlanymi na ekranie.
- **3.** Po wyświetleniu monitu wybierz markę i model drukarki. Jeśli drukarka nie jest dostępna na liście opcji, kliknij opcję **Have Disk… (Z dysku…)**, włóż płytę ze sterownikiem drukarki, a następnie przejdź do napędu i katalogu zawierającego plik inicjacji sterownika (\*.inf).
- **4.** Postępuj zgodnie z instrukcjami wyświetlanymi na ekranie, aby dokończyć instalację.

## **Aby zainstalować drukarkę za pomocą panelu sterowania**

- **1.** Wybierz opcję **Drukarki i faksy** z menu Start.
- **2.** Kliknij przycisk **Dodaj drukarkę**, a następnie kliknij przycisk **Dalej**.
- **3.** Kliknij przycisk **Drukarka lokalna**, a następnie kliknij przycisk **Dalej**.
- **4.** Wybierz opcję **Drukarka lokalna podłączona do tego komputera**, a następnie kliknij przycisk **Dalej**.
- **5.** Jeśli komputer nie zdoła wykryć żadnych drukarek plug and play, kliknij przycisk **Dalej**, aby zainstalować drukarkę ręcznie.
- <span id="page-27-0"></span>**6.** W oknie **Wybierz port drukarki** kreatora:
	- **a**. Wybierz **Utwórz nowy port**.
	- **b**. Z menu **Typ portu** wybierz opcję **Port drukarki Bluetooth**, a następnie kliknij przycisk **Dalej**.
- **7.** Na następnym ekranie wybierz drukarkę według nazwy i kliknij opcję **Połącz**.
- **8.** Zainstaluj sterownik: Po wyświetleniu monitu wybierz markę i model drukarki. Jeśli drukarka nie jest dostępna na liście opcji, kliknij przycisk Z dysku…, włóż płytę ze sterownikiem drukarki, a następnie przejdź do napędu i katalogu zawierającego plik inicjalizacji sterownika (\*.inf).
- **9.** Postępuj zgodnie z instrukcjami wyświetlanymi na ekranie, aby dokończyć instalację.

## **Aby skonfigurować drukarkę**

- ▲ Na karcie Client Applications (Aplikacje klienckie) wybierz opcję **Printer (Drukarka)**, a następnie kliknij przycisk **Properties (Właściwości)**. Okno właściwości umożliwia konfigurację następujących ustawień:
	- Nazwy aplikacji: Aby ją zmienić, zaznacz istniejącą nazwę i wprowadź nową nazwę.
	- Bezpieczne połączenie: Aby włączyć bezpieczne połączenie, zaznacz pole opcji. Aby wyłączyć bezpieczne połączenie, usuń zaznaczenie pola opcji.

### **Audio Gateway (Brama audio)**

Aplikacja bramy audio umożliwia zdalnemu urządzeniu Bluetooth użycie mikrofonu i głośników komputera jako zdalnych urządzeń wejścia i wyjścia audio.

#### **Aby utworzyć połączenie bramy audio**

- ▲ Otwieranie połączenia do usługi bramy audio udostępnianej przez inne urządzenie Bluetooth można wykonać na jeden z poniższych sposobów:
	- Ikona Bluetooth w obszarze powiadomień
	- Z programu My Bluetooth Places (Moje miejsca Bluetooth)
	- Za pomocą programu Bluetooth setup wizard (Kreator ustawień Bluetooth)

## **Aby skonfigurować bramę audio**

- ▲ Na karcie Client Applications (Aplikacje klienckie) wybierz opcję **Audio Gateway (Brama audio)**, a następnie kliknij przycisk **Properties (Właściwości)**. Okno właściwości umożliwia konfigurację następujących ustawień:
	- Nazwy aplikacji: Aby ją zmienić, zaznacz istniejącą nazwę i wprowadź nową nazwę.
	- Bezpieczne połączenie: Aby włączyć bezpieczne połączenie, zaznacz pole opcji. Aby wyłączyć bezpieczne połączenie, usuń zaznaczenie pola opcji.

## **Zestaw słuchawkowy**

**Uwaga** Temat ten dotyczy również systemów audio wysokiej jakości.

Aplikacja Headset (Zestaw słuchawkowy) umożliwia komputerowi wykorzystanie zestawu słuchawkowego Bluetooth (lub dowolnego innego urządzenia, oferującego <span id="page-28-0"></span>usługę zestawu słuchawkowego Bluetooth) jako urządzenia wejścia i wyjścia dla tego komputera.

Do możliwych zastosowań należą:

- Jeśli komputer posiada wbudowany sprzęt telefoniczny, zestaw słuchawkowy Bluetooth można wykorzystać jako urządzenie wejścia/wyjścia do wykonywania/ odbierania rozmów telefonicznych.
- Jeśli komputer posiada funkcję rozpoznawania głosu, zestaw słuchawkowy Bluetooth można wykorzystać jako urządzenia wejścia audio.
- Jeśli komputer posiada możliwości systemu audio wysokiej klasy, stereofoniczny zestaw słuchawkowy Bluetooth można wykorzystać do słuchania dźwięku.
- W dowolnej innej sytuacji wymagającej wejścia/wyjścia audio można potencjalnie wykorzystać korzyści płynące z użycia zestawu słuchawkowego Bluetooth w zastępstwie mikrofonu i/lub głośników podłączanych za pomocą przewodów.
- **Uwaga** Większość zestawów słuchawkowych Bluetooth dzwoni przy próbie połączenia; należy odpowiedzieć na ten dzwonek w celu ustanowienia połączenia i rozpoczęcia użytkowania zestawu słuchawkowego jako urządzenia wejścia/wyjścia dla tego komputera.

## **Aby utworzyć połączenie zestawu słuchawkowego**

- ▲ Otwieranie połączenia do usługi Zestawu słuchawkowego udostępnianej przez inne urządzenie Bluetooth można wykonać na jeden z poniższych sposobów:
	- Ikona Bluetooth w obszarze powiadomień
	- Z programu My Bluetooth Places (Moje miejsca Bluetooth)
	- Za pomocą programu Bluetooth setup wizard (Kreator ustawień Bluetooth)

## **Synchronizacja PIM**

Aplikacja PIM Synchronization (Synchronizacja PIM) wykorzystywana jest do synchronizacji bazy danych menedżera informacji osobistych (PIM) danego komputera z bazą danych PIM zdalnego urządzenia Bluetooth.

Obsługiwanymi aplikacjami PIM są:

- Microsoft Outlook
- Microsoft Outlook Express
- **Lotus Notes**

Obsługiwanymi typami danych są:

- Karty biznesowe
- Wpisy kalendarza
- Wiadomości e-mail (z załącznikami lub bez)
- Notatki

## **Aby skonfigurować synchronizację PIM**

▲ Na karcie Aplikacje klienckie wybierz opcję **PIM Synchronization (Synchronizacja PIM)**, a następnie kliknij przycisk **Properties (Właściwości)**.

Okno właściwości umożliwia konfigurację następujących ustawień:

- Nazwy aplikacji: Aby ją zmienić, zaznacz istniejącą nazwę i wprowadź nową nazwę.
- Bezpieczne połączenie: Aby włączyć bezpieczne połączenie, zaznacz pole opcji. Aby wyłączyć bezpieczne połączenie, usuń zaznaczenie pola opcji.
- Pozycje PIM do synchronizacji i pozycje PIM na komputerze, z którymi mają zostać zsynchronizowane.
- **Uwaga** Jeśli synchronizacja jest włączona dla określonego typu pozycji, ale nie jest włączona dla tego typu pozycji na zdalnym urządzeniu, synchronizacja dla pozycji tego typu nie zostanie przeprowadzona.

Typami pozycji danych, które mogą zostać zsynchronizowane są:

Karty biznesowe

- Wpisy kalendarza
- Wiadomości e-mail (z załącznikami lub bez patrz poniżej)
- Notatki

Do możliwych opcji synchronizacji dla każdego z tych typów danych zaliczamy między innymi:

- **Do Not Synchronize (Nie synchronizuj)**: Pozycja tego typu nie będzie synchronizowana.
- **Synchronize Microsoft Outlook (Synchronizuj z Microsoft Outlook)**: Pozycja tego typu zostanie zsynchronizowana z odpowiednikiem wpisu w programie Microsoft Outlook, niezależnie od danych PIM, zawierających ten wpis na zdalnym urządzeniu. Jeśli odpowiednik wpisu w programie Outlook nie istnieje, zostanie utworzony.
- **Synchronize Outlook Express (Synchronizuj z Outlook Express)**: Pozycja tego typu zostanie zsynchronizowana z odpowiednikiem wpisu w programie Express, niezależnie od danych PIM, zawierających ten wpis na zdalnym urządzeniu. Jeśli odpowiednik wpisu w programie Express nie istnieje, zostanie utworzony.
- **Synchronize Lotus Notes (Synchronizuj z Lotus Notes)**: Pozycja tego typu zostanie zsynchronizowana z odpowiednikiem wpisu w programie Lotus Notes, niezależnie od danych PIM, zawierających ten wpis na zdalnym urządzeniu. Jeśli odpowiednik wpisu w programie Notes nie istnieje, zostanie utworzony.
- **E-mail attachments (Załączniki e-mail)**: Jedyną dostępną opcją jest możliwość dołączania lub nie dołączania załączników z wiadomościami e-mail wysyłanymi lub otrzymywanymi na tym komputerze z wykorzystaniem tej usługi.
- **Uwaga** Nie wszystkie możliwości są dostępne dla wszystkich pozycji. Przykładowo, pozycje programu Notes mogą być synchronizowane jedynie w programie Microsoft Outlook. Dlatego też Lotus Notes i Outlook Express nie są wyświetlane jako opcje w pozycji "Notes" w menu skrótów. Menedżery informacji osobistych PIM niezainstalowane na danym komputerze nie są wyświetlane jako opcje w menu skrótów.

## <span id="page-30-0"></span>**Faks**

Usługa Faks Bluetooth umożliwia komputerowi wysyłanie faksów za pomocą faksmodemu podłączonego fizycznie do zdalnego urządzenia.

## **Aby wysłać faks:**

- **1.** Otwórz połączenie do usługi Faksu udostępnianej przez inne urządzenie Bluetooth za pomocą jednego z poniższych sposobów:
	- Ikona Bluetooth w obszarze notyfikacji na prawym końcu paska zadań
	- Z programu My Bluetooth Places (Moje miejsca Bluetooth)
	- Za pomocą programu Bluetooth Setup Wizard (Kreator ustawień Bluetooth)
- **2.** Otwórz lub utwórz dokument do faksowania, a następnie wybierz dostępne w większości aplikacji polecenie Drukuj, Wyślij do odbiorcy faksu lub inne podobne.

**Uwaga** Aplikacja faksu musi korzystać z faksmodemu Bluetooth.

## **Aby skonfigurować faksowanie**

▲ Na karcie Client Applications (Aplikacje klienckie) wybierz opcję **Fax (Faks)**, a następnie kliknij przycisk **Properties (Właściwości)**.

Okno właściwości umożliwia konfigurację następujących ustawień:

- Nazwy aplikacji: Aby ją zmienić, zaznacz istniejącą nazwę i wprowadź nową nazwę.
- Bezpieczne połączenie: Aby włączyć bezpieczne połączenie, zaznacz pole opcji. Aby wyłączyć bezpieczne połączenie, usuń zaznaczenie pola opcji.

## **File transfer (Transfer plików)**

Aplikacja Bluetooth File Transfer (Transfer pliku Bluetooth) pozwala komputerowi na przeprowadzenie operacji na plikach w folderze wymiany Bluetooth (zawartych w nim folderach i plikach) zdalnego urządzenia.

## **Copy To/From a Remote Device (Kopiuj do/ze zdalnego urządzenia)**

- **1.** W okienku Foldery programu Eksplorator Windows z drzewa Bluetooth Entire Neighborhood (Całe sąsiedztwo Bluetooth) wybierz urządzenie i rozwiń to drzewo, aby wyświetlić folder Transfer pliku zdalnego urządzenia.
	- **Uwaga** Jeśli opcja File Transfer (Transfer pliku) nie jest dostępna, zdalne urządzenie nie jest skonfigurowane do udzielania zezwoleń na przeprowadzanie zdalnych operacji na plikach.
- **2.** Używając metody przeciągnij i upuść skopiuj dowolny plik lub folder ze zdalnego urządzenia do pożądanego folderu na komputerze.

Możesz również użyć metody przeciągnij i upuść do przesłania plików lub folderów z komputera do folderu transferu plików (i jego folderów podrzędnych) na zdalnym urządzeniu.

## <span id="page-31-0"></span>**Inne operacje na plikach**

Kliknij plik lub folder prawym przyciskiem myszy w folderze transferu plików na zdalnym urządzeniu w celu wyświetlenia kontekstowego menu. Niektóre opcje menu mogą być czasem niedostępne.

Do potencjalnych opcji menu zaliczamy:

- **Open (Otwórz)**: Powoduje otwarcie wybranego pliku na komputerze za pomocą domyślnej aplikacji dla tego typu plików.
- **Print (Drukuj)**: Powoduje wysłanie wybranego pliku do domyślnej drukarki dla tego komputera.
- **Send to (Wyślij do)**
	- **3 ½ floppy (A) (Stacja dyskietek 3 ½ cala (A))**: Powoduje wysłanie wybranego pliku do napędu dyskietek 3 ½ cala na tym komputerze
	- **Bluetooth Exchange Folder (Folder wymiany Bluetooth)**: Powoduje wysłanie wybranego pliku do folderu wymiany Bluetooth na tym komputerze.
- **Zmień nazwę**: Odnosi się tylko do pustych folderów; nazwy plików i folderów zawierających obiekty nie mogą zostać zmienione za pomocą tej funkcji.

#### **Aby skonfigurować transfer plików**

- ▲ Na karcie Client Applications (Aplikacje klienckie) wybierz opcję **File transfer (Transfer plików)**, a następnie kliknij przycisk **Properties (Właściwości)**. Okno właściwości umożliwia konfigurację następujących ustawień:
	- Nazwy aplikacji: Aby ją zmienić, zaznacz istniejącą nazwę i wprowadź nową nazwę.
	- Bezpieczne połączenie: Aby włączyć bezpieczne połączenie, zaznacz pole opcji. Aby wyłączyć bezpieczne połączenie, usuń zaznaczenie pola opcji.

#### **Transfer elementów PIM**

Aplikacja Bluetooth PIM Item Transfer (Transfer elementów PIM Bluetooth) pozwala komputerowi wysyłać i odbierać elementy PIM do i od zdalnych urządzeń Bluetooth.

Obsługiwanymi elementami są:

- Karty biznesowe (\*.vcf lub \*.vcd)
- Notatki (\*.vnt)
- Wiadomości e-mail (\*.vmg)
- Kalendarze (\*.vcs)
- Inne typy (patrz część "Konfiguracja Bluetooth" na stronie 12. Pliki można wysłać za pomocą metody przeciągnij i upuść na usłudze OBEX.)

Transfer pozycji można przeprowadzić na kilka sposobów:

- W programie Eksplorator Windows, My Bluetooth Places (Moje miejsca Bluetooth), zaznacz usługę PIM Item Transfer service (Transfer pozycji PIM) na zdalnym urządzeniu, a następnie wybierz odpowiednią operację z menu Bluetooth paska menu systemu Windows.
- Z poziomu obsługiwanego menedżera informacji osobistych PIM:
	- Wybierz jeden lub więcej elementów, a następnie wybierz Wyślij do Bluetooth z menu Plik menedżera PIM.
	- Przeciągnij i upuść obsługiwany element bezpośrednio z menedżera PIM do ikony usługi transferu plików PIM zdalnego urządzenia.
- W przypadku kart biznesowych:
	- W programie Eksplorator Windows, My Bluetooth Places (Moje miejsca Bluetooth), kliknij prawym przyciskiem myszy usługę PIM Item Transfer service (Transfer plików PIM) i wybierz odpowiednią operację.
	- W obszarze powiadomień na prawym końcu paska zadań kliknij prawym przyciskiem myszy ikonę Bluetooth, wybierz opcję Quick Connect (Szybkie połączenie), potem Business Card Exchange (Wymiana kart biznesowych), wybierz urządzenie z listy, wybierz odpowiednią opcję z menu skrótów, a następnie kliknij OK.

To, czy wysłane elementy zostaną zaakceptowane przez zdalne urządzenie uzależnione jest od konfiguracji usługi zdalnego urządzenia PIM.

## **Konfiguracja Transferu elementów PIM**

- ▲ Na karcie Client Applications (Aplikacje klienckie) wybierz opcję **PIM Item Transfer (Transfer elementów PIM)**, a następnie kliknij przycisk **Properties (Właściwości)**. Okno właściwości umożliwia konfigurację następujących ustawień:
	- Nazwy aplikacji: Aby ją zmienić, zaznacz istniejącą nazwę i wprowadź nową nazwę.
	- Bezpieczne połączenie: Aby włączyć bezpieczne połączenie, zaznacz pole opcji. Aby wyłączyć bezpieczne połączenie, usuń zaznaczenie pola opcji.
	- Sposób obsługi karty biznesowej po wysunięciu żądaniu przez zdalne urządzenie: Dostępnymi opcjami funkcji Send My Business Card (Wyślij moją kartę biznesową) są:
		- Choose a business card as needed (Wybierz kartę biznesową w zależności od potrzeby): Za każdym razem, gdy zdalne urządzenie zażąda karty biznesowej musisz wybrać kartę z menedżera PIM. Jeśli zignorujesz żądanie, zdalne urządzenie otrzyma uwagę o przekroczeniu czasu.
		- Always send the same business card (Wysyłaj zawsze tę samą kartę biznesową): Gdy opcja ta jest wybrana, wyświetlone jest okno dialogowe, umożliwiające ustawienie domyślnej karty biznesowej, która zostanie wysłana automatycznie po odebraniu żądania.
	- Gdzie przechowywać otrzymane karty biznesowe. Dostępnymi opcjami funkcji Received Business Cards (Otrzymane karty biznesowe) są:
		- Microsoft Outlook
		- Outlook Express
		- Lotus Notes
- <span id="page-33-0"></span>**Uwaga** Wybrana opcja otrzymanych kart biznesowych nie ma wpływu na ustawienia na innych stronach właściwości związanych z menedżerami PIM. Na przykład nawet jeśli opcja usługi kart biznesowych PIM Item Transfer (Transfer pozycji PIM) na danym komputerze ustawiona jest na Do Not Accept (Nie akceptuj), aplikacja PIM Item Transfer będzie w dalszym ciągu akceptowała karty biznesowe nadesłane w wyniku żądania przez jej funkcje odbioru i wymiany.
- E-mail attachments (Załączniki e-mail): Jedyną dostępną opcją jest możliwość dołączania lub nie dołączania załączników z wiadomościami e-mail wysyłanymi lub otrzymywanymi na komputerze z wykorzystaniem tej usługi.

## **Dial-up Networking**

Aplikacja Bluetooth Dial-up Networking umożliwia komputerowi korzystanie z modemu podłączonego fizycznie do zdalnego urządzenia w celu uzyskania dostępu do Internetu lub zalogowania do zdalnej sieci.

Otwieranie połączenia do usługi Dial-up Networking udostępnianej przez inne urządzenie Bluetooth można wykonać na jeden z poniższych sposobów:

- Ikona Bluetooth w obszarze notyfikacji na prawym końcu paska zadań
- Z programu My Bluetooth Places (Moje miejsca Bluetooth)
- Za pomocą programu Bluetooth Setup Wizard (Kreator ustawień Bluetooth)

Po ustanowieniu połączenia Bluetooth dial-up networking może być ono wykorzystywane w ten sam sposób jak dowolne inne połączenie sieciowe. Przykładowo, jeśli zdalny komputer ma dostęp do Internetu, możesz otworzyć przeglądarkę i przeglądać strony WWW.

### **Konfiguracja usługi Dial-up Networking**

▲ Na karcie Client Applications (Aplikacje klienckie) wybierz opcję **Dial-up Networking**, a następnie kliknij przycisk **Właściwości**.

Okno właściwości umożliwia konfigurację następujących ustawień:

- Nazwy aplikacji: Aby ją zmienić, zaznacz istniejącą nazwę i wprowadź nową nazwę.
- Bezpieczne połączenie: Aby włączyć bezpieczne połączenie, zaznacz pole opcji. Aby wyłączyć bezpieczne połączenie, usuń zaznaczenie pola opcji.
- Wirtualne urządzenie (modem) Bluetooth, które ma zostać użyte.

**Uwaga** Jeśli nie ma ku temu specjalnych powodów, NIE NALEŻY ZMIENIAĆ domyślnego urządzenia Bluetooth ani jego konfiguracji.

### **Dostęp do sieci**

Aplikacja Bluetooth Network Access (Dostęp do sieci) umożliwia komputerowi:

- Podłączenie do sieci lokalnej (LAN) za pomocą fizycznego połączenia na zdalnym urządzeniu Bluetooth.
- Podłączenie do sieci ad hoc dostarczonej przez zdalne urządzenie Bluetooth. Łączenie do sieci ad hoc może trwać nawet jedną minutę, zanim urządzenie uzyska adres IP i dokona automatycznej konfiguracji.

<span id="page-34-0"></span>Typ dostępnego połączenia sieciowego ustalany jest przez konfigurację zdalnego urządzenia Bluetooth.

## **Tworzenie połączenia dostępu do sieci**

Połączenie można ustanowić na jeden z poniższych sposobów:

- Ikona Bluetooth w obszarze notyfikacji na prawym końcu paska zadań.
- Z programu My Bluetooth Places (Moje miejsca Bluetooth).
- Za pomocą programu Bluetooth Setup Wizard (Kreator ustawień Bluetooth).

## **Konfiguracja**

Karta General (Ogólne) znajdująca się poniżej karty Network Access (Dostęp do sieci) panelu konfiguracji Bluetooth udostępnia następujące opcje do konfiguracji:

- Nazwy aplikacji: Aby ją zmienić, zaznacz istniejącą nazwę i wprowadź nową nazwę.
- Bezpieczne połączenie: Aby włączyć bezpieczne połączenie, zaznacz pole opcji. Aby wyłączyć bezpieczne połączenie, usuń zaznaczenie pola opcji.

## **Bluetooth Serial Port (Port szeregowy Bluetooth)**

Aplikacja Bluetooth Serial Port (Port szeregowy Bluetooth) umożliwia komputerowi ustanowienie bezprzewodowego połączenia szeregowego ze zdalnym urządzeniem Bluetooth.

Aplikacje na komputerze i zdalnym urządzeniu muszą być skonfigurowane do wysyłania i odbierania danych do i z poszczególnych portów komunikacyjnych (portów COM) przypisanych do portu szeregowego Bluetooth. Bezprzewodowe połączenie szeregowe może być następnie wykorzystywane przez aplikacje tak, jakby urządzenia podłączone były fizycznym kablem szeregowym.

## **Tworzenie połączenia portu szeregowego Bluetooth**

Połączenie można ustanowić na jeden z poniższych sposobów:

- Ikona Bluetooth w obszarze notyfikacji na prawym końcu paska zadań
- Z programu My Bluetooth Places (Moje miejsca Bluetooth)
- Za pomocą programu Bluetooth Setup Wizard (Kreator ustawień Bluetooth)

## **Zamykanie połączenia portu szeregowego Bluetooth**

Jeśli połączenie ustanowiono za pomocą ikony Bluetooth w obszarze powiadomień po prawej stronie paska zadań, kliknij ikonę Bluetooth, wybierz opcję Quick Connect (Szybkie połączenie), Bluetooth Serial Port (Port szeregowy Bluetooth), a następnie wybierz urządzenie dostarczające usługę (aktywne połączenia są oznaczone krzyżykiem).

lub

Bez względu na sposób utworzenia połączenia w programie My Bluetooth Places (Moje miejscaBluetooth) kliknij prawym przyciskiem myszy nazwę usługi i wybierz opcję Disconnect (Rozłacz).

## <span id="page-35-0"></span>**Konfiguracja**

Karta General (Ogólne) znajdująca się poniżej karty Bluetooth Serial Port (Port szeregowy Bluetooth) na karcie Client Applications (Aplikacje klienckie) panelu konfiguracji Bluetooth udostępnia następujące opcje do konfiguracji:

- Nazwy aplikacji: Aby ją zmienić, zaznacz istniejącą nazwę i wprowadź nową nazwę.
- Bezpieczne połączenie: Aby włączyć bezpieczne połączenie, zaznacz pole opcji. Aby wyłączyć bezpieczne połączenie, usuń zaznaczenie pola opcji.
- Port komunikacyjny (port COM), który ma zostać użyty.

**Uwaga** Jeśli nie ma ku temu specjalnych powodów, NIE NALEŻY ZMIENIAĆ domyślnego ustawienia portu COM.

## **Usługi Bluetooth**

W tej części opisano usługi i konfigurację Bluetooth.

## **Dostęp do konfiguracji usług**

Wszystkie wbudowane usługi Bluetooth umożliwiają zmianę nazwy usługi oraz/lub wymagają bezpiecznego połączenia w trakcie użytkowania aplikacji.

- **1.** Otwórz panel konfiguracji z użyciem jednej z poniższych metod.
	- W obszarze powiadomień na prawym końcu paska zadań kliknij prawym przyciskiem myszy ikonę Bluetooth, a następnie wybierz opcję **Advanced Configuration (Zaawansowana konfiguracja)** z menu skrótów lub
	- Wybierz opcję **Bluetooth Configuration (Konfiguracja Bluetooth)** w panelu sterowania Windows.
- **2.** W panelu konfiguracji Bluetooth na karcie **Local Services (Usługi lokalne)** podświetl usługę do konfiguracji, a następnie kliknij **Properties (Właściwości)** (lub kliknij dwukrotnie usługę).

## **Najpopularniejsze ustawienia konfiguracji**

Właściwości te można ustawić indywidualnie dla każdej usługi Bluetooth:

- Service Name (Nazwa usługi): Domyślna nazwa każdej usługi może zostać zmieniona.
- Secure Connection (Bezpieczne połączenie): Wymaga od urządzeń zdalnych poświadczenia identyfikacji i szyfrowania wszystkich danych.
- Startup Automatically (Uruchom automatycznie): Uruchamia usługę automatycznie przy starcie Bluetooth.
- Notifications (Powiadomienia): Dostarcza powiadomień wizualnych i/lub dźwiękowych, gdy zdalne urządzenie usiłuje podłączyć się (lub podłączyło się) do usługi na tym komputerze.

### **Powiadomienia**

Istnieją trzy rodzaje powiadomień:

Żądanie uwierzytelnienia, nazywane również żądaniem kodu PIN: Potwierdzenie to wyświetlane jest automatycznie w balonie nad obszarem potwierdzenia na prawym

końcu paska zadań, jeśli wymagany jest kod PIN przed kontynuacją połączenia. Z powiadomieniem można skojarzyć plik audio.

- Żądanie autoryzacji, nazywane również żądaniem połączenia: Ten rodzaj powiadomienia może być postaci wizualnej, dźwiękowej, albo wizualno-dźwiękowej. Powiadamia on o próbach dostępu do usługi Bluetooth na tym komputerze; połączenie nie będzie kontynuowane do momentu kliknięcia balonu wyświetlonego nad obszarem powiadomienia na prawym końcu paska zadań. Jeśli balon powiadomienia zostanie zignorowany, żądanie połączenia wyczerpie limit czasu i połączenie zostanie zerwane.
- Notification only (Tylko powiadomienie): Ten rodzaj powiadomienia nie wpływa w żaden sposób na dostęp; jest on dostępny tylko w celach informacyjnych, aby powiadomić użytkownika, że połączenie zostało nawiązane.

Na przykład Zarówno powiadomienia o żądaniach uwierzytelnienia jak i autoryzacji podlegają kontroli w zależności czy ustanowiono Secure Connection (Bezpieczne połączenie) dla indywidualnej usługi. Przykład sposobu pracy powiadomień w przypadku, gdy zdalne urządzenia próbują uzyskać dostęp do usługi na tym komputerze, a wszystkie powiadomienia są uruchomione:

- Authentication (Uwierzytelnianie): Powiadomienie balonowe (opcja audio) wyświetla prośbę podania kodu PIN. Jeśli kod PIN nie odpowiada kodowi wprowadzonemu na zdalnym urządzeniu, połączenie nie zostanie zaakceptowane. Po zakończeniu uwierzytelniania zdalnego urządzenia powiadomienie to już się więcej nie pojawi, chyba że zerwana zostanie skojarzona zależność. Jeśli powiązana zależność zostanie zerwana, konieczne jest ponowne ustalenie zależności.
- Authorization (Autoryzacja): Wyświetlany jest balon z powiadomieniem i/lub odtwarzany dźwięk powiadomienia o próbie uzyskania przez zdalne urządzeni dostępu do usługi Bluetooth na tym komputerze. Kliknij balon, aby kontynuować. Monit o włączenie połączenia prosi o tylko jednokrotne ustanawianie połączenia lub każdorazowe umożliwienie urządzeniom zdalnym korzystania z usługi.
- Po zakończeniu autoryzacji wyświetlone może zostać dodatkowe powiadomienie (jeśli jest włączone). Powiadomienie to służy jako informacja dla operatora, że nawiązane zostało połączenie.
- **Uwaga** Po powiązaniu dwóch urządzeń powiadomienie o uwierzytelnieniu nie jest już wyświetlane przy próbie połączenia. Jeśli przy uwierzytelnianiu włączono opcję Always allow… (Zezwalaj zawsze...), powiadomienie o uwierzytelnieniu nie będzie już wyświetlane przy kolejnych próbach połączenia. Powiadomienie o połączeniu pojawia się tylko wtedy, gdy zostało włączone na karcie powiadomień pojedynczej usługi, do której podejmowana jest próba dostępu.

## **Service Access Notification (Powiadomienie o dostępie do usługi)**

Powiadomienia umożliwiają przyporządkowanie dźwięków (plików Windows \*.wav) i/lub wskaźnika wizualnego z próbami dostępu do urządzeń zdalnych.

Do każdej lokalnej usługi Bluetooth mogą być przyporządkowane inne dźwięki powiadomień.

## <span id="page-37-0"></span>**Associate a Sound with Service Access (Przypisywanie dźwięków do usługi dostępu)**

W panelu konfiguracji Bluetooth na karcie Usługi lokalne:

- **1.** Kliknij dwukrotnie nazwę usługi, a następnie wybierz kartę Notifications (Powiadomienia).
- **2.** Wybierz pożądane opcje, dla pojedynczego zdarzenia mogą zostać wybrane powiadomienia wizualne i dźwiękowe.
- **3.** Wybierz dźwięk; kliknij przycisk Przeglądaj i przejdź do pliku dźwiękowego (\*.wav), który ma być wykorzystany w powiadomieniu. Aby sprawdzić plik dźwiękowy, kliknij przycisk odtwarzania.
- **4.** Kliknij OK, aby zamknąć okno dialogowe właściwości usługi.

## **Audio Gateway (Brama audio)**

Usługa bramy audio Bluetooth umożliwia komputerowi użycie mikrofonu i głośników zdalnego urządzenia Bluetooth jako urządzeń wejścia i wyjścia audio dla komputera.

Przykładowo, jeśli komputer posiada funkcję rozpoznawania głosu, zestaw słuchawkowy Bluetooth można wykorzystać jako urządzenia wejścia audio.

#### **Wymagania sprzętowe**

- Sprzęt Bluetooth na tym komputerze i na zdalnym urządzeniu musi mieć możliwość odtwarzania dźwięku.
- Urządzenie zdalne obsługuje zarówno wejścia jak i wyjścia audio dla tego komputera; komputer ten nie musi zatem posiadać karty dźwiękowej, mikrofonu ani słuchawek.

#### **Konfiguracja usługi bramy audio**

W obszarze powiadomień po prawej stronie paska zadań kliknij prawym przyciskiem myszy ikonę Bluetooth, wybierz opcję Advanced Configuration (Zaawansowana konfiguracja), a następnie kliknij dwukrotnie usługę Audio Gateway (Brama audio).

Ustaw najczęstsze właściwości usługi, a następnie kliknij OK.

#### **Transfer obrazów Bluetooth**

Usługa transferu obrazów Bluetooth umożliwia komputerowi przyjmowanie obrazów od zdalnych klientów, którzy wspierają usługę transferu obrazów Bluetooth.

Obsługiwanymi formatami obrazów są:

- BMP
- GIF
- PNG
- JPG

Odebrane obrazy przechowywane są w folderze wymiany Bluetooth.

#### **Konfiguracja usługi Bluetooth Imaging (Obrazowanie Bluetooth)**

Na pasku systemowym kliknij prawym przyciskiem myszy ikonę Bluetooth, wybierz opcję Advanced Configuration (Zaawansowana konfiguracja), Local Services (Usługi lokalne), a następnie kliknij dwukrotnie usługę Bluetooth Imaging (Obrazowanie Bluetooth).

<span id="page-38-0"></span>Ustaw najczęstsze właściwości usługi, a następnie kliknij OK.

## **Bluetooth Serial Port (Port szeregowy Bluetooth)**

Usługa Bluetooth Serial Port (Port szeregowy Bluetooth) umożliwia zdalnemu urządzeniu Bluetooth ustanowienie bezprzewodowego połączenia z tym komputerem. Bezprzewodowe połączenie szeregowe może być wykorzystywane przez aplikacje tak, jakby urządzenia podłączone były fizycznie kablem szeregowym.

Aby ustanowić połączenie portu szeregowego Bluetooth:

Połączenie musi zostać zainicjowane z urządzenia zdalnego za pomocą aplikacji Bluetooth Serial Port (Port szeregowy Bluetooth).

Ustal port komunikacyjny wykorzystywany przez komputer dla portu szeregowego Bluetooth:

▲ W obszarze powiadomień na prawym końcu paska zadań kliknij prawym przyciskiem myszy ikonę Bluetooth, wybierz opcję Advanced Configuration (Zaawansowana konfiguracja), a następnie wybierz kartę Local Services (Usługi lokalne). Port COM przypisany do tej usługi jest ostatnią pozycją w wierszu usług portu szeregowego Bluetooth. Skonfiguruj aplikację na komputerze, który wykorzysta usługę do przesyłania danych do portu COM.

## **Dodawanie lub usuwanie portu szeregowego Bluetooth**

Usługa portu szeregowego Bluetooth posiada jeden skonfigurowany wcześniej port szeregowy Bluetooth, ale w razie potrzeby możliwe jest dołożenie dodatkowych portów szeregowych Bluetooth.

Aby dodać port:

- **1.** W panelu konfiguracji Bluetooth na karcie Local Services (Usługi lokalne) kliknij opcję Add Serial Service (Dodaj usługę szeregową).
- **2.** Dostosuj opcje w oknie dialogowym właściwości.
	- Wprowadź unikalną nazwę (mniej niż 99 znaków alfanumerycznych).
	- Wybierz bezpieczne połączenie.
	- Wybierz Startup Automatically (Uruchom automatycznie).
	- Z menu skrótów COM Port (Port COM) wybierz port komunikacyjny nie przydzielony do żadnej innej usługi.
- **3.** Kliknij OK.

Aby usunąć Bluetooth Serial Port (Port szeregowy Bluetooth):

- ▲ Z panelu konfiguracji Bluetooth na karcie Local Service (Usługi lokalne) wybierz port do usunięcia, a następnie kliknij Delete (Usuń).
- **Uwaga** Przycisk Delete (Usuń) jest dostępny tylko wtedy, gdy wybrana jest opcja Bluetooth Serial Port (Port szeregowy Bluetooth).

## **Usługa Dial-up Networking**

Usługa Bluetooth Dial-up Networking umożliwia zdalnym urządzeniom Bluetooth wykorzystanie modemu podłączonego fizycznie do komputera. Zdalne urządzenie może następnie podłączyć się do Internetu lub zalogować do zdalnej sieci.

## <span id="page-39-0"></span>**Konfiguracja usługi Dial-up Networking**

W obszarze powiadomień po prawej stronie paska zadań kliknij prawym przyciskiem myszy ikonę Bluetooth, wybierz opcję Advanced Configuration (Zaawansowana konfiguracja), a następnie kliknij dwukrotnie usługę Dial-up Networking.

- Z menu skrótów Modemy wybierz fizyczny modem, z którego chcesz korzystać.
- Ustaw najczęstsze właściwości usługi, a następnie kliknij OK.

### **Usługa faksowania**

Usługa Fax (Faksowanie) umożliwia zdalnemu urządzeniu Bluetooth wysyłanie faksów za pomocą modemu podłączonego fizycznie do tego komputera.

#### **Konfiguracja usługi faksowania**

- **1.** W obszarze powiadomień po prawej stronie paska zadań kliknij prawym przyciskiem myszy ikonę Bluetooth, wybierz opcję Zaawansowana konfiguracja, a następnie kliknij dwukrotnie usługę Fax (Faks).
- **2.** Z menu skrótów Modemy wybierz fizyczny modem, z którego chcesz korzystać.
- **3.** Ustaw najczęstsze właściwości usługi, a następnie kliknij OK.

## **Usługa File Transfer (Transfer plików)**

Usługa File Transfer Bluetooth (Transfer plików) pozwala komputerowi na przeprowadzenie operacji na plikach w folderze wymiany (zawartych w nim folderach i plikach) zdalnego urządzenia.

### **Aby skorzystać z usługi transferu plików**

- **1.** Kliknij prawym przyciskiem myszy ikonę Bluetooth, a następnie wybierz opcję Explore My Bluetooth Places (Eksploruj moje miejsca Bluetooth).
- **2.** Skonfiguruj program Eksplorator Windows tak, aby widoczne było okienko Foldery (Wybierz menu Widok, Pasek Eksploratora, a następnie Foldery).
- **3.** W okienku Foldery wybierz opcję Entire Bluetooth Neighborhood (Całe sąsiedztwo Bluetooth).
- **4.** Na pasku menu wybierz Bluetooth, a następnie Wyszukaj urządzenia.
- **5.** W okienku Foldery rozszerz Entire Bluetooth Neighborhood (Całe sąsiedztwo Bluetooth), aby widoczne były urządzenia znajdujące się w pobliżu.
- **6.** Wybierz urządzenie i rozwiń to drzewo, aby wyświetlić folder wymiany Bluetooth zdalnego urządzenia.
- **Uwaga** Jeśli opcja Folder publiczny nie jest dostępna, zdalne urządzenie nie jest skonfigurowane do udzielania zezwoleń na przeprowadzanie zdalnych operacji na plikach.

Używając metody przeciągnij i upuść, skopiuj dowolny plik lub folder z folderu publicznego do folderu na komputerze.

Możesz również użyć metody przeciągnij i upuść do przesłania plików lub folderów z komputera do folderu publicznego (i jego folderów podrzędnych) na zdalnym urządzeniu.

Inne operacja na plikach - w folderze publicznym zdalnego urządzenia kliknij plik lub folder prawym przyciskiem myszy, aby wyświetlić menu kontekstowe. Niektóre opcje menu mogą być czasem niedostępne.

<span id="page-40-0"></span>Do potencjalnych opcji menu zaliczamy:

- Open (Otwórz): Powoduje otwarcie wybranego pliku na komputerze za pomocą domyślnej aplikacji dla tego typu plików.
- Print (Drukuj): Powoduje wysłanie wybranego pliku do domyślnej drukarki dla tego komputera.
- Send to (Wyślij do)
	- 3 ½ floppy (A) (Stacja dyskietek 3,5 (A)) powoduje wysłanie wybranego pliku do napędu 3,5 cala na tym komputerze
	- Folder publiczny w Moich urządzeniach: Powoduje wysłanie wybranego pliku do folderu publicznego na tym komputerze.
- Zmień nazwę: Odnosi się tylko do pustych folderów; nazwy plików i folderów zawierających obiekty nie mogą zostać zmienione za pomocą tej funkcji.
- Cut, Copy, Paste, Delete, Refresh, View i New (Wytnij, Kopiuj, Wklej, Usuń, Odśwież, Wyświetl i Nowy) - standardowe funkcje systemu Windows.

## **Usługa Headset (Zestaw słuchawkowy)**

Usługa Bluetooth Headset (Zestaw słuchawkowy Bluetooth) umożliwia dostarczenie wejścia/wyjścia audio do urządzeń zdalnych Bluetooth.

Na przykład Jeśli zdalnym urządzeniem jest telefon Bluetooth, możliwe jest użycie mikrofonu i głośników tego komputera jako zdalnych urządzeń wejścia i wyjścia audio dla urządzenia zdalnego.

## **Wymagania sprzętowe**

- Komputer musi mieć zainstalowaną kartę dźwiękową, mikrofon i głośniki.
- Sprzęt Bluetooth na tym komputerze i na zdalnym urządzeniu musi mieć możliwość odtwarzania dźwięku.

## **Konfiguracja usługi Headset (Zestaw słuchawkowy)**

- **1.** W obszarze powiadomień po prawej stronie paska zadań kliknij prawym przyciskiem myszy ikonę Bluetooth, wybierz opcję Advanced Configuration (Zaawansowana konfiguracja), a następnie kliknij dwukrotnie usługę Headset (Zestaw słuchawkowy).
- **2.** Ustaw najczęstsze właściwości usługi, a następnie kliknij OK.

## **Przykład wykorzystania z telefonem Bluetooth**

- **1.** Z telefonu Bluetooth wyszukaj urządzenia oferujące usługę Headset (Zestaw słuchawkowy), wybierz usługę Headset (Zestaw słuchawkowy) na tym komputerze, a następnie wybierz Connect (Połącz).
	- **Wskazówka** Niektórzy producenci telefonów Bluetooth mogą wykorzystywać inną technologię do opisania usługi zestawu słuchawkowego, ale słowa audio oraz/lub zestaw słuchawkowy powinny się znaleźć w opisie - więcej informacji można znaleźć w dokumentacji dołączonej z telefonem Bluetooth.

Jeśli usługa zestawu słuchawkowego ma włączoną opcję bezpiecznego połączenia, do ustanowienia połączenia konieczne będzie podanie kodu PIN i uwierzytelnienie.

<span id="page-41-0"></span>Gdy nastąpi pomyślne połączenie z usługą Zestawu słuchawkowego:

- W obszarze powiadomienia na prawym końcu paska zadań, ikoną Bluetooth będzie niebieskie pole z zielonym wnętrzem (jeśli inne połączenie Bluetooth zakończyło się zanim to połączenie zostało nawiązane, ikona byłaby już wcześniej tego koloru).
- Balon z powiadomieniem pojawi się na krótko nad ikoną Bluetooth z komunikatem podobnym do: Bluetooth Connection Successful Bluetooth device My Bluetooth Cell Phone is connected to the Headset service on this computer (Połączenie Bluetooth zakończone sukcesem) urządzenie Mój telefon komórkowy Bluetooth zostało podłączone do usługi Zestaw Słuchawkowy na tym komputerze)

Usługa Headset (Zestaw słuchawkowy) monitoruje teraz telefon i wyświetla balon z powiadomieniem nad ikoną Bluetooth w obszarze powiadomień na prawym końcu paska zadań w momencie wykrycia nadchodzącego połączenia.

**2.** Kliknij balon, aby zatwierdzić powiadomienie, a następnie w oknie dialogowym Incoming Call (Połączenie przychodzące) kliknij przycisk Accept (Przyjmij), aby przyjąć rozmowę.

Sygnał audio z telefonu przekazywany jest do urządzenia wyjściowego audio (mikrofon lub słuchawki) dołączonego do komputera, a mikrofon dołączony do komputera dostarcza sygnału audio dla telefonu.

**3.** Aby odrzucić przychodzące połączenie kliknij przycisk Reject (Odrzuć), gdy pojawi się okno dialogowe Incoming Call (Połączenie przychodzące).

## **Dostęp do sieci**

Usługa Bluetooth Network Access (Dostęp do sieci Bluetooth) umożliwia zdalnemu urządzeniu Bluetooth dostęp do sieci lokalnej, podłączonej fizycznie do komputera lub umożliwia temu urządzeniu stanie się częścią sieci ad hoc za pośrednictwem komputera.

Po skonfigurowaniu komputera do udostępniania usługi dostępu do sieci dla innych urządzeń Bluetooth nie będzie on mógł korzystać z usługi dostępu do sieci Bluetooth oferowanej przez inne urządzenie Bluetooth bez zmiany konfiguracji. Innymi słowy, komputer ten nie może pełnić równocześnie funkcji serwera i klienta usługi Bluetooth Network Access (Dostęp do sieci Bluetooth).

#### **Konfiguracja dla systemów Windows 2000 i Windows XP**

**Wskazówka** Jeśli udostępnianie połączenia internetowego było wcześniej włączone (przed instalacją BTW), należy je wyłączyć i włączyć ponownie zanim możliwa będzie praca z siecią Bluetooth.

Przed rozpoczęciem należy sprawdzić, czy:

Oprogramowanie Bluetooth zostało zainstalowane i uruchomione

Urządzenie Bluetooth jest włączone

Serwer ma dostęp do sieci lokalnej (LAN). Jeśli sieć lokalna zapewnia dostęp do Internetu, połączenie można sprawdzić korzystając z przeglądarki serwera w celu połączenia z Internetem za pośrednictwem sieci LAN.

- **1.** Konfiguracja Bluetooth: Kliknij prawym przyciskiem myszy ikonę Bluetooth w obszarze powiadomienia, wybierz opcję Advanced Configuration (Zaawansowana konfiguracja), a następnie
	- **a**. Z karty Local Services (Usługi lokalne) wybierz opcję Network Access (Dostęp do sieci), a następnie kliknij Properties (Właściwości).
	- **b**. Na karcie General (Ogólne) wybierz opcję Allow other devices to access the Internet/LAN via this computer (Pozwól innym urządzeniom korzystać z Internetu/ sieci lokalnej za pośrednictwem tego komputera) z listy rozwijanej Select the type of service (Wybierz rodzaj usługi), a następnie wybierz opcję Configure Connection Sharing (Konfiguruj współdzielenie łącza), aby wyświetlić
		- Windows XP: Okno Połączenia sieciowe
		- Windows 2000: Okno Sieć i Połączenia Dial-up
- **2.** Konfiguracja Windows
	- **a**. Kliknij prawym przyciskiem myszy Połączenia lokalne, wybierz Właściwości, a następnie
		- Windows XP: Na karcie Zaawansowane w części Udostępnianie łącza internetowego wybierz opcję Allow other devices to access the Internet/LAN via this computer (Pozwól innym urządzeniom korzystać z Internetu/sieci lokalnej za pośrednictwem tego komputera). Następnie wybierz opcję Bluetooth Connection (Połączenie Bluetooth) z listy rozwijanej Sieć domowa, jeśli jest ona dostępne. (Lista rozwijana Sieć domowa nie jest dostępna we wszystkich wersjach systemu Windows XP.)
		- Windows 2000: Na karcie Udostępnianie w części Udostępnianie łącza internetowego wybierz opcję Enable Internet Connection Sharing (Włącz udostępnianie łącza internetowego).
	- **b**. Kliknij OK, aby zamknąć okno.
- **3.** Kliknij OK w oknie Właściwości Bluetooth, aby zakończyć proces konfiguracji.
- **Uwaga** Jeśli wykorzystywana jest zapora sieciowa, przed uzyskaniem dostępu do Internetu za pomocą przeglądarki, konieczne mogą być dodatkowe czynności. Skontaktuj się z informacją działu technologii w firmie, aby dowiedzieć się, czy wykorzystywana jest zapora sieciowa lub poznać sposób konfiguracji ustawień sieci lokalnej dla serwera proxy.

## **Sprawdzanie konfiguracji serwera**

- **Wskazówka** Z innego komputera Bluetooth:
- **1.** Znajdź serwer: Z programu My Bluetooth Places (Moje miejsca Bluetooth) w Entire Bluetooth Neighborhood (Całe sąsiedztwo Bluetooth) kliknij prawym przyciskiem myszy pusty obszar, a następnie wybierz Refresh (Odśwież) z menu skrótów.
- **2.** Wyświetl usługi: Kliknij prawym przyciskiem myszy serwer i wybierz opcję Discover Available Services (Wykryj dostępne usługi) z menu skrótów.
- **3.** Podłącz do serwera: Kliknij dwukrotnie usługę Network Access (Dostęp do sieci) i postępuj zgodnie z instrukcjami na ekranie.
- **4.** Otwórz przeglądarkę i podłącz do Internetu, aby sprawdzić połączenie.

## <span id="page-43-0"></span>**Transfer elementów PIM**

Usługa PIM Item Transfer (Transfer elementów PIM) pozwala elementom menedżera informacji osobistych PIM bezpośredni przesył pomiędzy komputerem a urządzeniem zdalnym Bluetooth.

Obsługiwane są cztery typy danych:

- Karty biznesowe
- Wpisy kalendarza
- Wiadomości e-mail
- Notatki

Każdy typ danych można zapisać w dowolnym z obsługiwanych i zainstalowanych menedżerach PIM.

**Uwaga** Menedżery PIM niezainstalowane na danym komputerze nie są wyświetlane jako opcje w menu skrótów.

Jeśli PIM powiązany z indywidualnym typem danych zostanie zmieniony na stronie PIM Item Transfer (Transfer elementów PIM), zmieniany jest też typ danych dla usługi PIM Synchronization (Synchronizacja PIM).

#### **Konfiguracja**

Oprócz opcji konfiguracji dostępnych dla wszystkich usług Bluetooth, usługa ta posiada też opcje pozwalające stwierdzić:

Sposób obsługi kart biznesowych. Tymi opcjami są:

- Never send my business card (Nie wysyłaj nigdy mojej karty biznesowej): Ignore the request (Zignoruj żądanie)
- Choose a business card as needed (Wybierz kartę biznesową w zależności od potrzeby): Po wyświetleniu monitu wybierz kartę biznesową, która ma zostać wysłana do osoby wysuwającej żądanie.
- Always send the same business card (Wysyłaj zawsze tę samą kartę biznesową): Po otrzymaniu żądania wysyłaj zawszę tę samą kartę biznesową. Po wybraniu tej opcji pojawi się okno dialogowe z monitem o wybór zainstalowanego menedżera PIM (jeśli na komputerze zainstalowano więcej niż jeden) i istniejącej karty biznesowej.
- Wcześniej wysłane karty biznesowe po wyborze karty przy włączonej opcji Always send the same business card (Wysyłaj zawszę tę samą kartę biznesową), karta ta dodana zostanie do menu skrótów jako opcja.

**Uwaga** Liczba pozycji w menu wcześniej wysłanych kart biznesowych jest ograniczona do 10 i po jej przekroczeniu najstarsze pozycje zostają zastąpione nowymi.

- Gdzie przechowywać nadchodzące elementy, biorąc pod uwagę pojedyncze przypadki. Do opcji zaliczają się (nie wszystkie opcje dotycząc wszystkich elementów):
	- Do Not Accept (Nie akceptuj).
	- Dowolne z zainstalowanych menedżerów PIM na tym komputerze.
	- Save to Folder (Zapisz do folderu).
- Lokalizacja folderu wymiany Bluetooth: Katalog na komputerze, w którym przechowywane będą nadchodzące elementy, nie zapisane w menedżerze PIM.
	- **Wskazówka** Jest to również folder, w którym usługa File Transfer (Transfer plików) przechowuje nadchodzące elementy. Jeśli folder ten poddany jest zmianie konfiguracji, jest ona również dokonana automatycznie dla tej usługi.
- Czy wysyłać/odbierać załączniki wiadomości e-mail.

## **Zamykanie połączenia PIM Item Transfer (Transfer pozycji PIM)**

Połączenia Item Transfer PIM (Transfer pozycji PIM) są zamykane automatycznie po zakończeniu transferu danych.

## **Domyślny wybór karty biznesowej**

Gdy wybrana jest opcja Always send the same business card (Zawsze wysyłaj tę są kartę biznesową), pojawi się monit o wybór domyślnej karty biznesowej.

Przy pierwszym wyświetleniu okna dialogowego dostarczona jest metoda wyboru menedżera PIM, który przechowuje domyślne karty biznesowe. Kliknij strzałkę w dół w menu skrótów PIM i wybierz menedżer PIM, który ma zostać wykorzystany.

Przy kolejnych wyświetleniach tego okna dialogowego opcja wyboru menedżera PIM nie jest dostępna.

## **Zmiana domyślnego menedżera PIM**

Na stronie właściwości PIM Item Transfer (Transferu pozycji PIM) w sekcji Received items (Odebrane pozycje) znajduje się menu skrótów Business Cards (Karty biznesowe). Jeśli menedżer PIM został wybrany podczas wstępnej konfiguracji, pozycja wybrana w tym menu zostanie przypisana do tego samego menedżera PIM. Aby zmienić menedżer PIM wykorzystywany dla domyślnej karty biznesowej, otwórz menu skrótów i wybierz nowy menedżer PIM.

**Uwaga** Nowa domyślna karta biznesowa musi zostać wybrana z bazy nowo wybranego menedżera PIM.

#### <span id="page-45-0"></span>**Wybór domyślnej karty biznesowej**

- **1.** Wybierz kartę biznesową w oknie dialogowym Select a Bluetooth Business Card (Wybierz kartę biznesową Bluetooth) wyświetlanym zawsze wtedy, gdy ustawiona jest opcja Always send the same business card (Wysyłaj zawsze tę samą kartę biznesową.
	- **Uwaga** Przesuń mysz nad wybraną karą biznesową, aby wyświetlić dodatkowe informacje o kontakcie.
- **2.** Kliknij OK, aby wybrać daną kartę biznesową i powrócić do strony właściwości PIM Item Transfer (Transfer elementów PIM). Wybrany kontrakt jest teraz wyświetlony i wybrany w menu skrótów Business card (Karta biznesowa).
	- **Uwaga** Oprócz domyślnych opcji menu, w menu skrótów znajdować się może do dziesięciu nazw kontraktów. Jeśli opcja Always send the same business card (Wysyłaj zawsze tę samą kartę biznesową) zostanie wybrana ponownie i wybrany zostanie inny kontakt, na stronie z właściwościami w menu skrótów wyświetlone zostaną obydwa kontakty.

## **Synchronizacja PIM**

Usługa PIM Synchronization (Synchronizacja PIM) może zostać wykorzystana przez zdalne urządzenie do synchronizacji bazy danych menedżera PIM z bazą danych PIM na komputerze.

Obsługiwane są cztery typy danych:

- Karty biznesowe
- Wpisy kalendarza
- Wiadomości e-mail
- Notatki

To, czy indywidualne pozycje są akceptowane oraz miejsce ich przechowania po zaakceptowaniu konfiguruje się w usłudze PIM Item Transfer (Transfer elementów PIM). Jeśli usługa ta nie jest skonfigurowana do przechowywania określonego typu danych w programie Outlook, wtedy ten typ danych nie może zostać zsynchronizowany.

**Uwaga** Typy danych, które mają zostać poddane synchronizacji muszą zostać zapisane w bazie danych PIM (dokonuje się tego w usłudze PIM Item Transfer (Transfer pozycji PIM)); W przeciwnym przypadku, ten typ danych nie będzie dostępny do wyboru (stanie się szary) w opcjach konfiguracji PIM Synchronization (Synchronizacja PIM).

Microsoft Outlook dopuszcza powtarzające się wpisy, więc nie wszystkie duplikaty mogą zostaną przesłane w procesie synchronizacji.

**Uwaga** Synchronizowany jest tylko domyślny folder kontaktów programu Outlook. Pozycje w podfolderach nie podlegają synchronizacji. Pozycje przenoszone z domyślnego folderu do folderu podrzędnego nie zostaną wyświetlone w trakcie kolejnego procesu synchronizacji.

## <span id="page-46-0"></span>**Ustawienia sprzętu**

Karta Sprzęt na panelu konfiguracji Bluetooth dostarcza podstawowych informacji na temat sprzętu Bluetooth zainstalowanego na danym komputerze i w razie konieczności dostęp do okna dialogowego Zaawansowane ustawienia:

- Urządzenia:
	- Nazwa: Nazwa urządzenia, np. Moje urządzenie Bluetooth.
	- Typ: Typ urządzenia, np. USB.
- Właściwości urządzenia:
	- Stan urządzenia: Wskazuje, że urządzenie działa właściwie lub że zaistniał problem/konflikt.
	- Producent: Nazwa firmy, która wyprodukowała urządzenie wybrane w sekcji Urządzenia tego okna dialogowego.
	- Przegląd oprogramowania sprzętowego: Numer wersji oprogramowania sprzętowego producenta.
	- Adres urządzenia: Adres urządzenia Bluetooth (BDA lub BD\_Addr) przypisany do urządzenia przy jego produkcji.
	- Wersja HCI: Numer wersji specyfikacji Bluetooth, z którą jest zgodny interfejs kontrolera hosta.
	- Przegląd HCI: Numer przeglądu specyfikacji Bluetooth, z którą jest zgodny interfejs kontrolera hosta.
	- Wersja LMP: Numer wersji specyfikacji Bluetooth, z którą jest zgodny protokół menedżera łącz.
	- LMP podwersja: Numer podwersji specyfikacji Bluetooth, z którą jest zgodny protokół menedżera łącz.
- Przycisk ponownego testowania: Wysyła zapytania do urządzenia wybranego w opcji Urządzenia i aktualizuje dane wyświetlone we Właściwościach urządzenia.
- Przycisk Zaawansowane: Powoduje wyświetlenie okna dialogowego Zaawansowane ustawienia, które umożliwia wybór kodu kraju/regionu i ustawienia mocy transmisji. Opcja ta nie jest dostępna na wszystkich systemach.

### **Zaawansowane ustawienia**

W razie dostępności to okno dialogowe jest osiągalne z karty Sprzęt panelu konfiguracji Bluetooth.

**Uwaga** W zależności od kraju/regionu, w którym sprzęt został sprzedany i/lub w którym ma być wykorzystywany przycisk Zaawansowane może nie być dostępny.

Z tego okna dialogowego można ustawić:

- Kod kraju/regionu
	- Ameryka północna, Europa (za wyjątkiem Francji) i Japonia
	- Francja i Chiny
- Maksymalna moc transmisji
	- Wysoka
	- Średnia
	- Niska

<span id="page-47-0"></span>Kliknij Zatwierdź, aby wprowadzić zmiany. Pojawi się okno dialogowe z powiadomieniem, że należy uruchomić ponownie urządzenie Bluetooth zanim wprowadzone zmiany wejdą w życie.

Kliknij Tak, aby ponownie uruchomić urządzenie Bluetooth. Wszystkie otwarte połączenia Bluetooth zostaną zamknięte.

Kliknij Nie, aby zapisać zmiany. Zmiany zostaną wprowadzone przy następnym uruchomieniu urządzenia Bluetooth.

## **Ustawienia dostępności**

Karta Accessibility (Dostępność) na panelu konfiguracji Bluetooth pozwala określić czy zdalne urządzenia mogą uzyskać dostęp do tego komputera, które zdalne urządzenia moją dostęp i czy odtwarzane jest ostrzeżenie audio w przypadku konieczności wprowadzenia kodu PIN.

## **Allow Other Devices to Discover this Computer (Pozwól innym urządzeniom na wykrycie tego komputera)**

Wybierz opcję Select other Bluetooth devices discover this computer (Pozwól innym urządzeniom na wykrycie tego komputera), aby umożliwić zdalnym urządzeniom Bluetooth odnalezienie i złożenie raportu o tym komputerze. Jeśli wybrano opcję Allow No devices (Nie pozwól żadnym urządzeniom) (poniżej), opcja ta nie jest dostępna.

### **Kontrola nad typami urządzeń, mającymi dostęp do tego komputera**

Z poziomu menu Devices allowed to connect to this computer (Urządzenia uprawnione do połączenia z tym komputerem) wybierz:

- No devices (Żadne urządzenie): Żadne urządzenie zdalne nie ma możliwości inicjacji połączenia z tym komputerem. Komputer ten może jednak wciąż inicjować połączenia do urządzeń zdalnych Bluetooth.
- All devices (Wszystkie urządzenia): Wszystkie urządzenie zdalne mają pozwolenie na połączenie z tym komputerem. Połączenia są przedmiotem dodatkowych ograniczeń bezpieczeństwa takich, jak uwierzytelnianie i autoryzacji, które mogą być wymagane przez pojedyncze usługi udostępniane przez ten komputer.
- Only devices listed below (Tylko urządzenia wypisane poniżej) tylko urządzenia umieszczone na liście uprawnione są do połączenia z komputerem (patrz Dostępność, dodawanie i usuwanie urządzeń).

#### **Choose an Audio Notification File (Wybierz plik powiadomień audio)**

Jeśli bezpieczne połączenie jest włączone dla dowolnej usługi Bluetooth na tym komputerze, uzyskanie dostępu do tej usługi wymaga podania kodu PIN. Aby wybrać dźwięk potwierdzenia, odtwarzany przy próbie dostępu do usługi przez zdalne urządzenie wymagające bezpiecznego połączenia, kliknij opcję Select audio file (Wybierz plik audio), a następnie wybierz plik dźwięku (\*.wav).

### **Ograniczenie dostępu do komputera do określonych urządzeń zdalnych**

Z panelu konfiguracji Bluetooth na karcie Accessibility (Dostępność) wybierz opcję Only devices listed below (Tylko wypisane urządzenia).

<span id="page-48-0"></span>Aby dodać urządzenie do listy:

- **1.** Kliknij Add Device (Dodaj urządzenie)
- **2.** W oknie dialogowym Devices with access (Urządzenia z dostępem) wybierz pożądane urządzenia i naciśnij OK.
- **Uwaga** Większą liczbę urządzeń można wybrać za pomocą kombinacji SHIFT + kliknięcie i/lub CTRL + kliknięcie.

Aby usunąć urządzenie z listy:

▲ Na liście urządzeń z pozwoleniem na dostęp do tego komputera wybierz urządzenie do usunięcia z listy, a następnie kliknij Delete (Usuń).

### **Ustawienia wykrywania**

Ustawienia na karcie Discovery (Wykrywanie) panelu konfiguracji Bluetooth wskazują czy komputer wyszukuje inne urządzenia Bluetooth w sposób automatyczny, jak często je wyszukuje i jakiego rodzaju.

#### **Okresowe wyszukiwanie urządzeń**

Jeśli wybrana jest opcja Look for other Bluetooth devices (Wyszukuj inne urządzenia Bluetooth), Bluetooth będzie wyszukiwał urządzenia automatycznie co X minut. X oznacza liczbę całkowitą z zakresu od 1 do 60. Aby zmienić tę wartość, podświetl aktualną wartość czasu i wprowadź nowy czas.

**Uwaga** Przy pierwszym otwarciu programu My Bluetooth Places (Moje miejsca Bluetooth) przeprowadzane jest automatyczne wyszukiwanie urządzeń, nawet jeśli opcja Look for other Bluetooth devices (Wyszukuj inne urządzenia Bluetooth) nie jest włączona.

## **Determine the Devices that Will be Reported (Ustal urządzenia, które mają być zgłaszane)**

Bluetooth pozwala wykluczyć urządzenia, do których nie jest potrzebny dostęp.

Tymi opcjami są:

- Report all Bluetooth devices (Zgłaszaj wszystkie urządzenia Bluetooth)
- Report only selected Bluetooth devices (Zgłaszaj tylko wybrane urządzenia Bluetooth) (patrz Discovery, Adding Specific Devices (Wykrywanie->Dodawanie określonych urządzeń i Discovery, Deleting Specific Devices (Wykrywanie- >Usuwanie określonych urządzeń).

Wybierz pożądane opcje z listy rozwijanej.

#### **Discover Specific Devices (Wykryj określone urządzenia)**

Typ urządzeń Bluetooth, których komputer może wyszukiwać i zgłaszać można ograniczyć. Limit the remote devices reported (Ogranicz zdalne urządzenia, które mają być zgłaszane):

Bluetooth może zgłaszać tylko określone urządzenia, określone klasy urządzeń lub określone typy urządzeń w klasie.

- <span id="page-49-0"></span>• Specific devices (Określone urządzenia): Przykładem określonych urządzeń może być pojedynczy komputer lub telefon komórkowy Bluetooth.
- Specific class of device (Określona klasa urządzeń): Przykładem klasy urządzeń może być komputer.
- Specific type of device within a class (Określony typ urządzeń w klasie): Przykładem może tu być komputer przenośny w klasie wszystkich komputerów.

Urządzenia do wyszukiwania można mieszać i łączyć; można wyszukiwać równocześnie jedno lub większą liczbę określonych urządzeń, klas urządzeń i typów urządzeń w klasie.

## **Remove a Device from the List of Devices to be Discovered (Usuń urządzenie z listy wykrywanych urządzeń)**

Z panelu konfiguracji Bluetooth na karcie Discovery (Wykrywanie) wybierz port do usunięcia, a następnie kliknij przycisk Delete (Usuń).

**Uwaga** Jeśli opcja Report only selected Bluetooth devices (Zgłaszaj tylko wybrane urządzenia Bluetooth) nie jest wybrana, przycisk Delete (Usuń) nie będzie dostępny.

## **Temporarily Override the Discovery of Specific Devices (Tymczasowo nadpisz urządzenia do wykrywania)**

Z panelu konfiguracji Bluetooth na karcie Discovery (Wykrywanie) wybierz Report all Bluetooth devices (Zgłaszaj wszystkie urządzenia Bluetooth). Wybrane urządzenia będą wyszukiwanie wraz z pozostałymi urządzeniami.

Aby włączyć ponownie wykrywanie określonych urządzeń, wybierz ponownie opcję Report Only Selected Bluetooth Devices (Zgłaszaj tylko wybrane urządzenia Bluetooth).

**Uwaga** Po usunięciu wszystkich urządzeń pojawi się komunikat błędu, jeśli nie jest wybrana opcja Report all Bluetooth devices (Zgłaszaj wszystkie urządzenia Bluetooth).

## **Bezpieczeństwo**

Urządzenie HP Bluetooth Adapter dostarcza kilku sposobów zabezpieczenia transmisji bezprzewodowej.

## **Uwierzytelnianie**

Uwierzytelnianie wykorzystywane jest do potwierdzenia tożsamości; wymaga od urządzeń zdalnych podania klucza hasła lub klucza łącza. Gdy zdalne urządzenie dokonuje próby dostępu, lokalny operator otrzyma ostrzeżenie w postaci wizualnej i/lub audio.

Jeśli powiadomienie zostanie zignorowane, po upłynięciu określonego czasu następuje odmowa dostępu.

Jeśli urządzenia są skojarzone, wymieniają automatycznie klucze łącza i uwierzytelnianie jest przeprowadzane bez interwencji operatora.

## <span id="page-50-0"></span>**Autoryzacja**

Autoryzacja jest zabezpieczeniem typu Tak-lub-Nie, które wymaga interwencji operatora, aby uniknąć przekroczenia czasu i błędu połączenia. Autoryzacja jest uruchomiona automatycznie, gdy aktywna jest opcja Secure Connection (Bezpieczne połączenia), ale można ją wyłączyć na zasadzie usługa za usługę dla każdego urządzenia.

Autoryzacja jest ograniczona do:

- Yes, you may connect (Tak, możesz się połączyć) (kliknij balon, aby kontynuować).
- No, you may not connect (Nie, nie można się połączyć) (zignoruj monit, a połączenie nie zostanie nawiązane).

Jeśli połączenie jest autoryzowane, wyświetlone jest okno z trzeba opcjami zezwolenia dostępu. Tylko dla usługi FTP.

- For the current task (Dla aktualnego zadania) (domyślne) (patrz poniższa uwaga)
- For the next… (Dla następnego…) (wybierz okres czasu z pola listy rozwijanej)
	- 5 Minutes (5 minut)
	- 15 Minutes (5 minut)
	- 30 Minutes (5 minut)
	- 1 Hour (1 godzina)
- Always allow this device to access my computer's <service name> service (Zawsze zezwalaj urządzeniu na dostęp do usługi <nazwa usługi> komputera).
- **Uwaga** Każdy plik, wysłany w grupie lub pojedynczo traktowany jest jako oddzielne zadanie. Przy odbieraniu wielu plików wybierz opcję For the next... (Dla następnej...), aby nie była konieczna autoryzacja każdego odebranego pliku.

Aby ustawić autoryzację wielu usług lokalnych dla pojedynczego urządzenia:

**Uwaga** Urządzenia muszą być skojarzone.

- **1.** W programie My Bluetooth Places (Moje miejsca Bluetooth) kliknij prawym przyciskiem myszy skojarzone urządzenia, wybierz Właściwości, a następnie kartę Uwierzytelnianie.
- **2.** Wybierz z listy usługi, dla których autoryzacja NIE jest konieczna, a następnie kliknij OK.

## **tożsamość urządzenia Bluetooth**

Każde urządzenie Bluetooth posiada unikalny adres urządzenia Bluetooth (BDA) przyporządkowany w procesie produkcji. Adresu tego nie można zmienić.

Adres BDA jest z reguły wyświetlony w formacie heksadecymalnym; 00:D0:B7:03:2E:9F jest poprawnym adresem BDA.

Każde urządzenie Bluetooth posiada również możliwą do zmiany przyjazną nazwę nadaną przez użytkownika, ułatwiającą odróżnienie od innych urządzeń. Nazwa ta może się składać z maksymalnie 99 znaków alfanumerycznych i może zawierać przerwy (spacje). Mój komputer osobisty jest przykładową nazwą nadaną przez użytkownika.

## <span id="page-51-0"></span>**Szyfrowanie**

Szyfrowanie danych powoduje ich przetworzenie do nieczytelnej postaci za pomocą tajnego klucza i hasła. Do odszyfrowania danych niezbędny jest klucz i hasło, który został użyty do ich zaszyfrowania.

### **Klucz łącza**

Klucz łącza to unikalny, generowany wewnętrznie kod dostępu, tworzony w oparciu o hasło, adres urządzenia Bluetooth i wygenerowaną liczbę losową. Klucze łącza generowane są automatycznie podczas kojarzenia urządzeń.

Po utworzeniu klucza łącza ręczne wprowadzenie hasła nie jest już konieczne.

## **Kojarzenie urządzeń**

Kojarzenie umożliwia pominąć konieczność ręcznego wprowadzania informacji dostępowych przy każdej próbie połączenia. Skojarzone urządzenia współdzielą unikalny klucz łącza, wymieniany automatycznie przy każdej próbie połączenia.

Skojarzone urządzenia próbują określić automatycznie szansę powodzenia operacji przed jej wykonaniem.

W poniższym przykładzie sprawdzania szansy powodzenia operacji, włączona jest autoryzacja, która wymaga potwierdzenia połączenia przez urządzenie odbierające (nawet jeśli urządzenia zostały skojarzone).

- **1.** Plik jest wybrany i wysłany do usługi zdalnego kojarzenia.
- **2.** Przed wysłaniem pliku urządzenie wysyłające wysyła zapytanie do serwera.
- **3.** Serwer odpowiada, że w folderze do którego próbuje pisać nadawca znajduje się plik o tej nazwie.
- **4.** Urządzenie wysyłające wyświetla okno Confirm File Replace (Potwierdź zastąpienie pliku), które użytkownik musi zatwierdzić, aby połączenie mogło być kontynuowane.
- **5.** Serwer wyświetla balon autoryzacji nad obszarem powiadomień na prawym końcu paska zadań.

Użytkownik serwera musi zatwierdzić balon uwierzytelnienia lub połączenie zostanie zerwane, a plik nie zostanie przesłany.

Jeśli nazwa pliku się nie powtarza, balon autoryzacji pojawi się na serwerze natychmiast.

#### **Aby skojarzyć urządzenie z innym urządzeniem**

- **1.** Jeśli włączona jest opcja Secure Connection (Bezpieczne połączenie), przy pierwszej próbie połączenia dwóch urządzeń pojawi się monit o ich skojarzenie. Postępuj zgodnie z instrukcjami na ekranie, aby dokonać pomyślnej wymiany hasła i ukończyć proces kojarzenia.
- **2.** Aby skojarzyć urządzenia ręcznie: W okienku Foldery, w programie My Bluetooth Places (Moje miejsca Bluetooth) kliknij urządzenie prawym przyciskiem myszy, wybierz opcję Pair Device (Skojarz urządzenia) z menu skrótów, a następnie postępuj zgodnie z instrukcjami na ekranie.

## <span id="page-52-0"></span>**Aby włączyć lub wyłączyć bezpieczne połączenie**

- **1.** W panelu konfiguracji Bluetooth wybierz kartę Local Services (Usługi lokalne) lub Client Applications (Aplikacje klienckie).
- **2.** Zaznacz lub odznacz opcję Secure Connection (Bezpieczne połączenie), a następnie kliknij OK.
- **Uwaga** Jeśli bezpieczne połączenie jest włączone na co najmniej jednym urządzeniu, połączenie nie może być kontynuowane dopóki urządzenia nie zostaną skojarzone.

Aby usunąć skojarzenie

W okienku Foldery, w programie My Bluetooth Places (Moje miejsca Bluetooth) kliknij skojarzone urządzenie i wybierz opcję Unpair Device (Usuń skojarzenie urządzenia) z menu skrótów.

## **Hasło**

Ciąg znaków alfanumerycznych o długości do 16 znaków. Hasła są też nazywane numerami identyfikacji osobistej lub kodami PIN.

Hasło może być również wymagane, jeśli opcja bezpiecznego połączenia została włączona dla serwera lub aplikacji Bluetooth.

## **Bezpieczne połączenie**

Przy każdej próbie połączenia wymagane jest hasło lub klucz łącza.

Wszystkie dane przesyłane przez połączenie Bluetooth są szyfrowane.

Autoryzacja jest także domyślnie uruchomiana, gdy aktywna jest opcja Secure Connection (Bezpieczne połączenia), ale można ją wyłączyć na zasadzie usługa za usługę dla każdego urządzenia, które można podłączyć do tego komputera.

## **Okno dialogowe żądania bezpieczeństwa**

Balon z żądaniem hasła Bluetooth i/lub Bluetooth uwierzytelnienia może się pojawić nad obszarem potwierdzenia na prawym końcu paska zadań, jeśli nastąpiła próba połączenia przy włączonej opcji Bezpiecznego połączenia.

Kliknij balon, aby kontynuować.

Rozdział 2

# <span id="page-54-0"></span>**3 Rozwiązywanie problemów**

**Wskazówka** Wiele problemów nie wymienionych tutaj można rozwiązać poprzez odłączenie adaptera, wyłączenie drukarki lub komputera, następnie włączenie i powtórne podłączenie adaptera.

# **Rozwiązywanie problemów z drukowaniem**

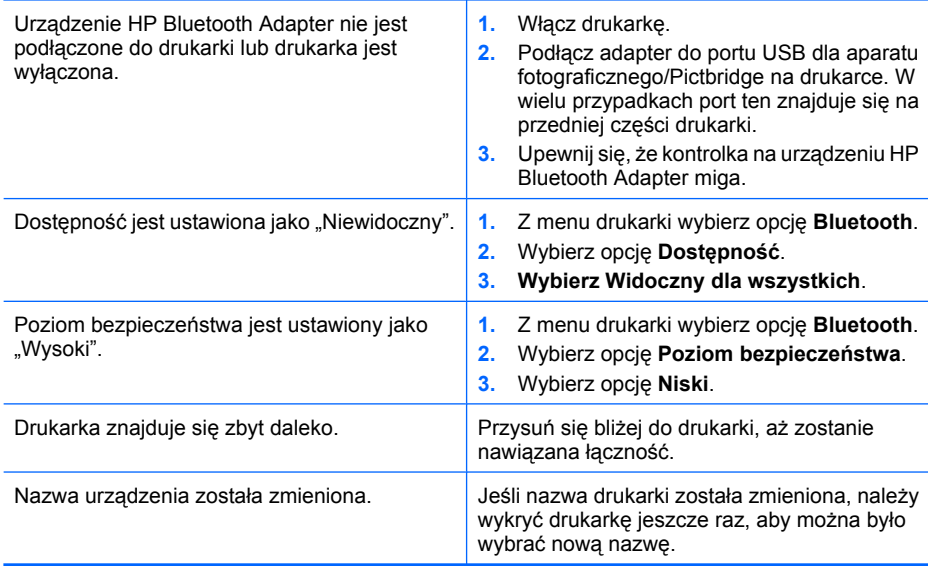

#### **Tabela 3-1 Urządzenie wysyłające Bluetooth nie może znaleźć drukarki**

## **Tabela 3-2 Żadna strona nie została wydrukowana lub wysunęła się pusta kartka.**

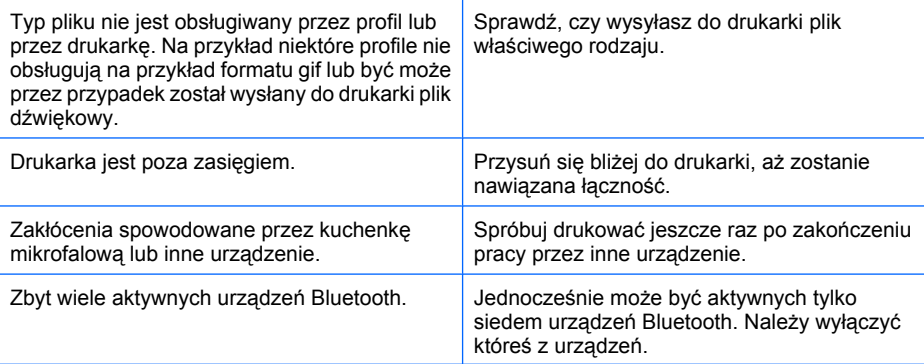

<span id="page-55-0"></span>Żadna strona nie została wydrukowana lub wysunęła się pusta kartka. (ciąg dalszy)

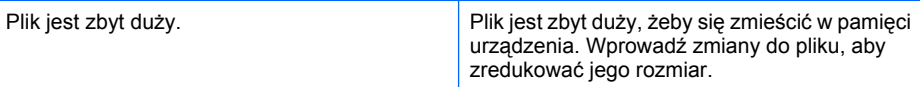

### **Tabela 3-3 Jakość druku jest niezadowalająca.**

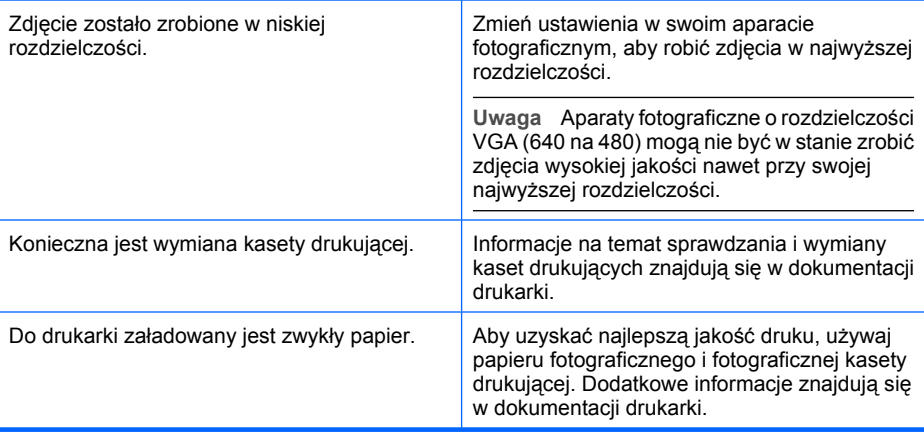

#### **Tabela 3-4 Zdjęcie wydrukowane z białymi brzegami.**

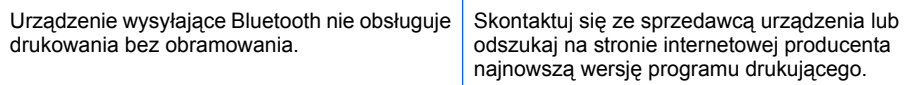

# **Rozwiązywanie problemów z komputerami**

## **Tabela 3-5 Nie można podłączyć skojarzonego urządzenia**

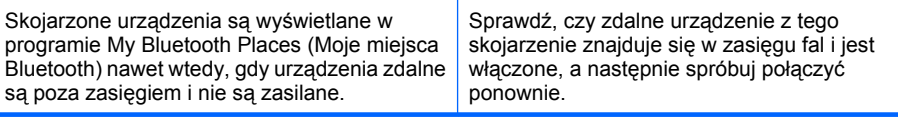

## **Tabela 3-6 Nie można wykryć usług na nieskojarzonym urządzeniu zdalnym**

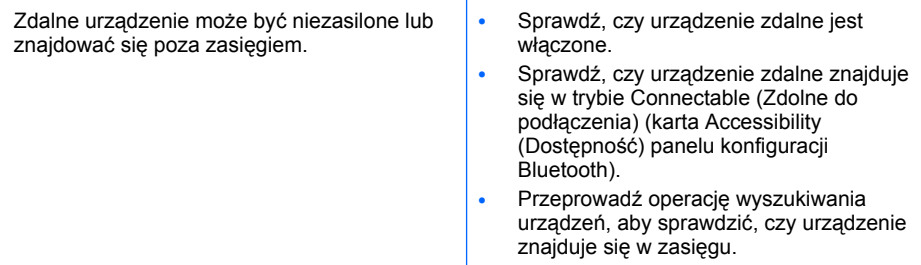

## **Tabela 3-7 Usługa Dial-up networking nie uruchamia się**

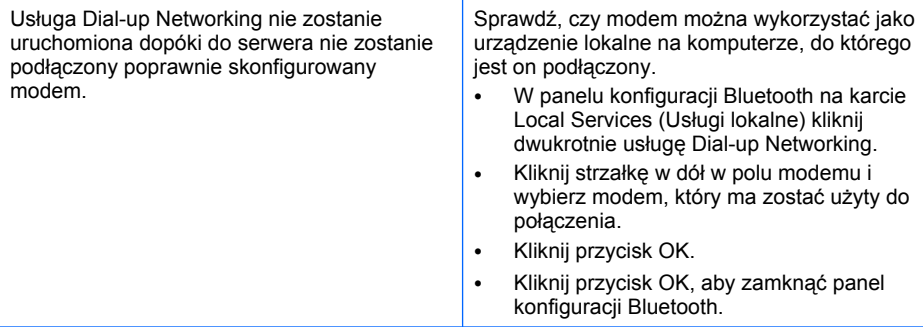

## **Tabela 3-8 W jaki sposób**

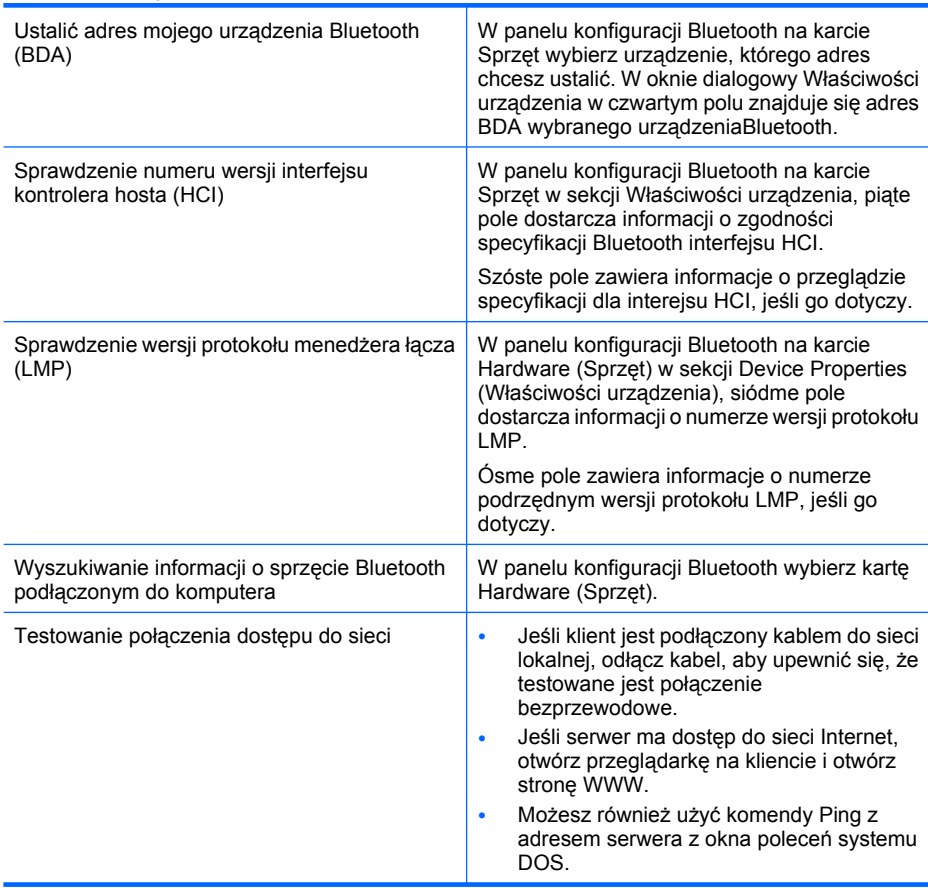

## **Tabela 3-9 Udostępnianie połączenia internetowego nie działa**

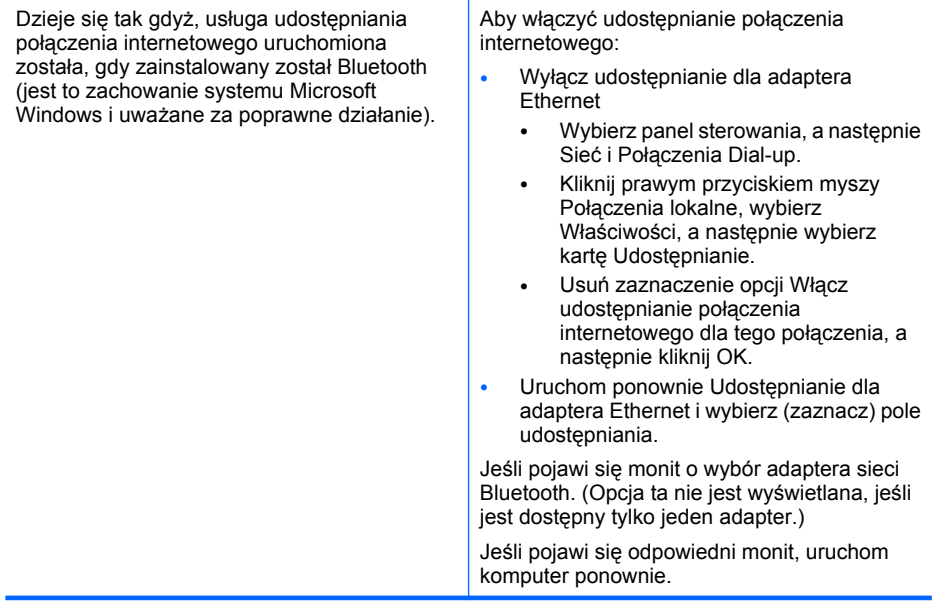

## **Tabela 3-10 Nieznany komunikat portu w trakcie korzystania z portu szeregowego Bluetooth**

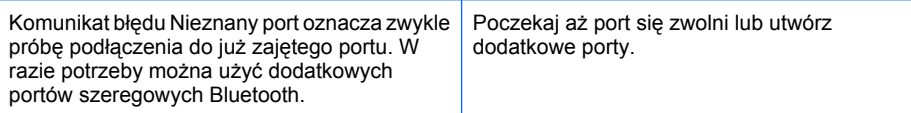

# <span id="page-58-0"></span>**4 Informacje techniczne**

## **Dane techniczne**

#### **Ogólne**

- Zgodny ze specyfikacją Bluetooth 2.0
- Zasilanie: dostarczane przez urządzenie macierzyste
- Zużycie energii przy napięciu 5 V
	- 1 mA w trybie gotowości
	- 7 mA w trybie bezczynności
	- 65 mA (typowe) podczas pracy
	- 75 mA (maksymalne) podczas pracy

#### **Odbiornik radiowy**

- Zakres częstotliwości: 2,402–2,480 GHz
- Moc transmisji (Tx): 2 dBm (typowa)
- Czułość odbioru (Rx): lepsza niż 80 dBm przy 0,1% BER (Bit Error Ratio)
- Zasięg: do 30 m

#### **Antena**

- Antena wewnętrzna
- Szczytowe wzmocnienie: + 2 dBi
- VSWR (Voltage Standing Wave Ratio):  $2.0:1$
- Polaryzacja: liniowa

#### **Temperatura**

- Temperatura pracy: 10°C do + 85°C
- Temperatura przechowywania: 40°C do + 150°C

### **Interfejs**

Standardowa wtyczka USB typu A

#### **Obsługiwane profile**

- OBEX
- HCRP
- BIP
- SPP
- BPP

## <span id="page-59-0"></span>**Oświadczenie o ograniczonej gwarancji**

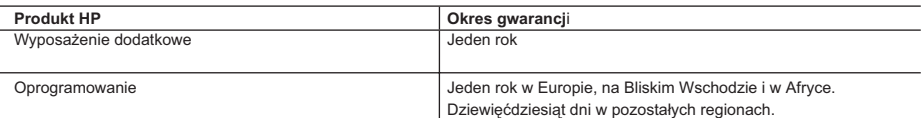

A. Zakres gwarancji

- 1. Firma Hewlett-Packard (HP) gwarantuje klientowi-użytkownikowi końcowemu, że wymienione wyżej produkty HP będą wolne od wad materiałowych i wykonawczych przez podany powyżej okres, licząc od daty zakupu.
- 2. Gwarancja HP dotycząca oprogramowania odnosi się wyłącznie do działania oprogramowania (wykonywania instrukcji
- programowych). Firma HP nie gwarantuje, że działanie produktu będzie wolne od zakłóceń i błędów. 3. Gwarancja HP obejmuje tylko te wady, które zostaną ujawnione podczas normalnego użytkowania produktu. Nie obejmuje ona innych problemów, w tym będących wynikiem:
	-
- a. niewłaściwej obsługi lub niefachowo wykonanych modyfikacji; b. używania oprogramowania, nośników, części lub materiałów eksploatacyjnych, które nie pochodzą od firmy HP lub nie są obsługiwane przez produkty HP;
	- c. eksploatacji niezgodnej z przeznaczeniem;
	- d. nieautoryzowanej modyfikacji lub niewłaściwego użytkowania.
	- 4. W odniesieniu do drukarek HP używanie wkładów drukujących pochodzących od innego producenta lub ponownie napełnianych nie narusza warunków gwarancji ani zasad pomocy technicznej oferowanej nabywcy. Jeśli jednak błędna praca drukarki lub jej uszkodzenie jest wynikiem używania wkładów drukujących innych producentów lub wkładów ponownie napełnianych, firma HP zastrzega sobie prawo do obciążenia nabywcy kosztami robocizny oraz materiałów użytych do usunięcia awarii lub uszkodzenia.
- 5. Jeśli w czasie obowiązywania gwarancji firma HP zostanie powiadomiona o defektach w produkcie, który jest objęty<br>19. gwarancją HP, dokonana zostanie naprawa lub wymiana produktu, przy czym wybór usługi leży w gestii fir
- 6. Gdyby firma HP nie była w stanie naprawić lub wymienić wadliwego produktu objętego gwarancją HP, zobowiązuje się do wypłacenia równowartości ceny nabycia produktu w stosownym czasie od momentu zgłoszenia usterki.
	- 7. Firma HP nie jest zobowiązana do naprawy, wymiany produktu lub zwrotu jego równowartości w przypadku niedostarczenia wadliwego produktu do przedstawicielstwa HP.
	- 8. Produkt oferowany zamiennie może być nowy lub prawie nowy, jednak pod względem funkcjonalności co najmniej równy
- produktowi podlegającemu wymianie. 9. Produkty HP mogą zawierać części, elementy i materiały pochodzące z odzysku, równoważne w działaniu częściom nowym.
	- 10. Umowa gwarancyjna HP jest ważna w każdym kraju, w którym firma HP prowadzi dystrybucję produktu. Umowy dotyczące dodatkowego serwisu gwarancyjnego, w tym naprawy w miejscu użytkowania sprzętu, mogą być zawierane w każdym autoryzowanym punkcie serwisowym HP na terenie krajów, gdzie prowadzona jest dystrybucja danego produktu przez firmę HP lub autoryzowanego importera.
- B. Ograniczenia gwarancji

W STOPNIU DOPUSZCZALNYM PRZEZ OBOWIĄZUJĄCE PRAWO LOKALNE ANI FIRMA HP, ANI WSPÓŁPRACUJĄCY Z NIĄ DYSTRYBUTORZY NIE UDZIELAJĄ ŻADNYCH INNYCH GWARANCJI, ANI NIE ZMIENIAJĄ WARUNKÓW GWARANCJI JUŻ ISTNIEJĄCYCH, ZARÓWNO JAWNYCH JAK I DOMNIEMANYCH GWARANCJI SPRZEDAWALNOŚCI, ZADOWALAJĄCEJ JAKOŚCI I PRZYDATNOŚCI DO OKREŚLONEGO CELU.

- C. Ograniczenia rękojmi
	- 1. W stopniu dopuszczalnym przez obowiązujące prawo lokalne, rekompensaty określone w postanowieniach niniejszej
- umowy gwarancyjnej są jedynymi i wyłącznymi rekompensatami, jakie przysługują klientom HP.<br>2. W STOPNIU DOPUSZCZALNYM PRZEZ OBOWIĄZUJĄCE PRAWO LOKALNE, Z WYŁĄCZENIEM ZOBOWIĄZAŃ<br>1. JAWNIE WYRAŻONYCH W NINIEJSZEJ UMOWIE GWAR POWIADOMIENIA FIRMY O MOŻLIWOŚCI WYSTĄPIENIA TAKICH USZKODZEŃ.
- D. Prawo lokalne
	- 1. Umowa gwarancyjna daje nabywcy określone prawa. Nabywca może też posiadać dodatkowe prawa, zależnie od prawa stanowego w USA, prawa obowiązującego w poszczególnych prowincjach Kanady, a także od stanu prawnego w poszczególnych krajach świata.
	- 2. Jeśli postanowienia niniejszej gwarancji nie są spójne z prawem lokalnym, niniejsza umowa gwarancyjna może zostać zmodyfikowana w stopniu zapewniającym zgodność z prawem lokalnym. W konkretnym systemie prawnym pewne zastrzeżenia i ograniczenia niniejszej gwarancji mogą nie mieć zastosowania. Na przykład w niektórych stanach USA, jak również w niektórych systemach prawnych poza USA (m.in. w prowincjach Kanady), mogą zostać przyjęte inne rozwiązania prawne, czyli:
- a. wykluczenie tych zastrzeżeń i ograniczeń niniejszej gwarancji, które ograniczają ustawowe prawa nabywcy (np. w Wielkiej Brytanii);
	- b. ograniczenie w inny sposób możliwości producenta do egzekwowania takich zastrzeżeń i ograniczeń;
- c. przyznanie nabywcy dodatkowych praw, określenie czasu obowiązywania domniemanych gwarancji, których producent nie może odrzucić lub zniesienie ograniczeń co do czasu trwania gwarancji domniemanych.
- 3. Kupującemu mogą przysługiwać dodatkowe prawa w stosunku do sprzedawcy w zależności od umowy kupna. Na prawa te niniejsze oświadczenie gwarancyjne nie ma wpływu.
- 4. WARUNKI NINIEJSZEJ UMOWY GWARANCYJNEJ, Z POMINIĘCIEM DOPUSZCZALNYCH PRZEZ PRAWO WYJĄTKÓW, NIE WYKLUCZAJĄ, NIE OGRANICZAJĄ I NIE MODYFIKUJĄ OBOWIĄZUJĄCYCH W TYCH KRAJACH PRZEPISÓW PRAWA HANDLOWEGO. WARUNKI GWARANCJI STANOWIĄ NATOMIAST UZUPEŁNIENIE TYCH PRZEPISÓW W ZASTOSOWANIU DO SPRZEDAŻY PRODUKTÓW HP OBJĘTYCH JEJ POSTANOWIENIAMI. **Szanowny Kliencie!**

W załączeniu przedstawiamy nazwy i adresy spółek HP, które udzielają gwarancji HP w Państwa kraju.

HP informuje, że na podstawie umowy sprzedaży mogą Państwu przysługiwać ustawowe prawa wobec sprzedawcy<br>dodatkowo do gwarancji. Gwarancja HP nie wyłącza, nie ogranicza ani nie zawiesza uprawnień kupującego wynikających **z niezgodności towaru z umową.**

**Polska:** Hewlett-Packard Polska Sp. z o.o., ul. Szturmowa 2A, 02-678 Warszawa wpisana do rejestru przedsiębiorców w Sądzie Rejonowym dla m.st. Warszawy, XX Wydział Gospodarczy pod numerem KRS 0000016370

## <span id="page-60-0"></span>**Obsługa klienta**

W celu uzyskania pomocy, zadzwoń pod numer 1-800-HP-INVENT (tylko w Ameryce Północnej) lub odwiedź witrynę wsparcia technicznego **www.hp.com/support**.

## **Program ochrony środowiska**

Firma Hewlett-Packard dokłada wszelkich starań, aby dostarczać wysokiej jakości produkty o znikomym stopniu szkodliwości dla środowiska. W projekcie urządzenia uwzględniono kwestię recyklingu. Liczba surowców została ograniczona do minimum przy jednoczesnym zapewnieniu odpowiedniej funkcjonalności i niezawodności urządzenia. Materiały odmiennego typu są łatwe do oddzielenia. Przewidziano łatwy dostęp do elementów mocujących i innych łączników, jak też łatwe ich usuwanie za pomocą typowych narzędzi. Części o większym znaczeniu są łatwo dostępne i umożliwiają sprawny demontaż oraz naprawę.

Dodatkowe informacje o programie firmy HP dotyczącym ochrony środowiska można znaleźć w witrynie sieci Web pod adresem:

[www.hp.com/hpinfo/globalcitizenship/environment/index.html](http://www.hp.com/hpinfo/globalcitizenship/environment/index.html)

W tej części zawarte są następujące tematy:

- Tworzywa sztuczne
- Informacje o bezpieczeństwie materiałów
- Program recyklingu urządzeń
- Usuwanie zużytego sprzętu przez uż[ytkowników w gospodarstwach domowych w Unii](#page-61-0) **Europeiskiej**

#### **Tworzywa sztuczne**

Elementy z tworzyw sztucznych o wadze przekraczającej 25 gramów są oznaczone zgodnie ze standardami międzynarodowymi, które zwiększają możliwość identyfikacji tworzyw sztucznych do przetworzenia po zakończeniu okresu eksploatacji produktu.

#### **Informacje o bezpieczeństwie materiałów**

Broszury opisujące środki bezpieczeństwa przy obchodzeniu się z materiałami (MSDS) są dostępne w witrynie internetowej HP, pod adresem:

#### [www.hp.com/go/msds](http://www.hp.com/go/msds)

Klienci nieposiadający dostępu do Internetu powinni zwrócić się do najbliższego punktu obsługi klientów firmy HP.

#### **Program recyklingu urządzeń**

Firma HP oferuje w wielu krajach coraz więcej programów recyklingu oraz współpracuje z dużymi punktami recyklingu materiałów elektronicznych na całym świecie. Dodatkowo, firma HP chroni zasoby naturalne przystosowując do ponownego użytku i wprowadzając do ponownej sprzedaży niektóre ze swoich najbardziej popularnych wyrobów.

Informacje dotyczące recyklingu produktów firmy HP można znaleźć pod adresem: [www.hp.com/](http://www.hp.com/recycle) [recycle.](http://www.hp.com/recycle)

## <span id="page-61-0"></span>**Usuwanie zużytego sprzętu przez użytkowników w gospodarstwach domowych w Unii Europejskiej**

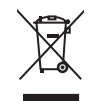

Pozbywanie się zużytego sprzętu przez użytkowników w prywatnych gospodarstwach domowych w Unii Europeiskiej

Ten symbol na produkcie lub jego opakowaniu oznacza, że produktu nie wolno wyrzucać do zwykłych pojemników na śmieci. Obowiązkiem użytkownika jest przekazanie zużytego sprzętu do wyznaczonego punktu zbiórki w celu recyklingu odpadów powstałych ze sprzętu elektrycznego i elektronicznego. Osobna zbiórka oraz recykling zużytego sprzętu pomogą w ochronie zasobów naturalnych i zapewnią ponowne wprowadzenie go do obiegu w sposób chroniący zdrowie człowieka i środowisko. Aby uzyskać więcej informacji o tym, odzie można przekazać zużyty sprzet do recyklingu, należy się skontaktować z urzędem miasta, zakładem gospodarki odpadami lub sklepem, w którym zakupiono produkt.

## **Informacje prawne**

Urządzenie Adapter bezprzewodowy drukarki HP bt500 Bluetooth USB 2.0 spełnia wymagania określone przepisami obowiązującymi w kraju/regionie użytkownika.

W tej części zawarte są następujące tematy:

- Prawny numer identyfikacyjny modelu
- **FCC** statement
- [Notice to users in Korea](#page-62-0)
- [VCCI \(Class B\) compliance statement for users in Japan](#page-62-0)
- [Noise emission statement for Germany](#page-63-0)

#### **Prawny numer identyfikacyjny modelu**

W celów identyfikacyjnych i prawnych produkt otrzymał Numer prawny modelu. Numerem prawnym modelu dla tego produktu jest SDCAB-0705. Ten numer nie powinien być mylony z nazwą handlową (Adapter bezprzewodowy drukarki HP bt500 Bluetooth USB 2.0) ani numerem produktu (**ERROR ERROR! Target for reference type variable.varref, ID was not found! ERROR! ERROR! ERROR! ERROR! ERROR! ERROR! ERROR! ERROR! ERROR!**).

## <span id="page-62-0"></span>**FCC statement**

The United States Federal Communications Commission (in 47 CFR 15.105) has specified that the following notice be brought to the attention of users of this product.

This equipment has been tested and found to comply with the limits for a Class B digital device, pursuant to Part 15 of the FCC Rules. These limits are designed to provide reasonable protection against harmful interference in a residential installation. This equipment generates, uses and can radiate radio frequency energy and, if not installed and used in accordance with the instructions, may cause harmful interference to radio communications. However, there is no guarantee that interference will not occur in a particular installation. If this equipment does cause harmful interference to radio or television reception, which can be determined by turning the equipment off and on, the user is encouraged to try to correct the interference by one or more of the following measures:

- Reorient the receiving antenna.
- Increase the separation between the equipment and the receiver.
- Connect the equipment into an outlet on a circuit different from that to which the receiver is connected.
- Consult the dealer or an experienced radio/TV technician for help.

For further information, contact:

Manager of Corporate Product Regulations Hewlett-Packard Company 3000 Hanover Street Palo Alto, Ca 94304 (650) 857-1501

Modifications (part 15.21)

The FCC requires the user to be notified that any changes or modifications made to this device that are not expressly approved by HP may void the user's authority to operate the equipment.

This device complies with Part 15 of the FCC Rules. Operation is subject to the following two conditions: (1) this device may not cause harmful interference, and (2) this device must accept any interference received, including interference that may cause undesired operation.

## **Notice to users in Korea**

사용자 안내문(B급 기기) 이 기기는 비업무용으로 전자파 적합 등록을 받은 기기로서, 주거지역에서는 물론 모든 지역에서 사용할 수 있습니다.

#### **VCCI (Class B) compliance statement for users in Japan**

この装置は、情報処理装置等電波障害自主規制協議会(VCCI)の基準に基づくクラス B情報技術装置です。この装置は、家庭環境で使用することを目的としていますが、こ の装置がラジオやテレビジョン受信機に近接して使用されると受信障害を引き起こす ことがあります。

取り扱い説明書に従って正しい取り扱いをして下さい。

#### <span id="page-63-0"></span>**Noise emission statement for Germany**

#### **Geräuschemission**

LpA < 70 dB am Arbeitsplatz im Normalbetrieb nach DIN 45635 T. 19

## **Regulatory wireless statements**

W tej części znajdują się informacje prawne dotyczące produktów bezprzewodowych.

- Exposure to radio frequency radiation
- **European Union regulatory notice**
- Notice to users in Brazil
- [Notice to users in Canada](#page-64-0)
- Uwaga dla uż[ytkowników w Argentynie](#page-64-0)
- Uwaga dla uż[ytkowników w Indonezji](#page-64-0)
- Uwaga dla uż[ytkowników w Meksyku](#page-64-0)
- Uwaga dla uż[ytkowników w Korei](#page-64-0)
- Uwaga dla uż[ytkowników w Pakistanie](#page-64-0)
- Oś[wiadczenie ostrzegawcze Tajwan DGT](#page-65-0)
- [Notice to users in Taiwan](#page-65-0)
- Uwaga dla uż[ytkowników w Rosji](#page-65-0)
- Uwaga dla uż[ytkowników w Afryce Po](#page-65-0)łudniowej

#### **Exposure to radio frequency radiation**

#### **Exposure to radio frequency radiation**

**Caution** The radiated output power of this device is far below the FCC radio frequency exposure limits. Nevertheless, the device shall be used in such a manner that the potential for human contact during normal operation is minimized. This product and any attached external antenna, if supported, shall be placed in such a manner to minimize the potential for human contact during normal operation. In order to avoid the possibility of exceeding the FCC radio frequency exposure limits, human proximity to the antenna shall not be less than 20 cm (8 inches) during normal operation.

#### **European Union regulatory notice**

#### **Notice to users in Brazil**

#### **Aviso aos usuários no Brasil**

Este equipamento opera em caráter secundário, isto é, não tem direito à proteção contra interferência prejudicial, mesmo de estações do mesmo tipo, e não pode causar interferência a sistemas operando em caráter primário. (Res.ANATEL 282/2001).

<span id="page-64-0"></span>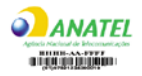

## **Notice to users in Canada**

## **Notice to users in Canada/Note à l'attention des utilisateurs canadiens**

**For Indoor Use.** This digital apparatus does not exceed the Class B limits for radio noise emissions from the digital apparatus set out in the Radio Interference Regulations of the Canadian Department of Communications. The internal wireless radio complies with RSS 210 and RSS GEN of Industry Canada.

**Utiliser à l'intérieur.** Le présent appareil numérique n'émet pas de bruit radioélectrique dépassant les limites applicables aux appareils numériques de la classe B prescrites dans le Règlement sur le brouillage radioélectrique édicté par le ministère des Communications du Canada. Le composant RF interne est conforme a la norme RSS-210 and RSS GEN d'Industrie Canada.

### **Uwaga dla użytkowników w Argentynie**

CNC xxxxxxx

#### **Uwaga dla użytkowników w Indonezji**

02668/POSTEL/ 2005

**Uwaga dla użytkowników w Meksyku** SCT xxxxxxxxx-xxx

**Uwaga dla użytkowników w Korei**

# 당해 무선설비는 운용 중 전파혼선 가능성이 있음

**Uwaga dla użytkowników w Pakistanie**

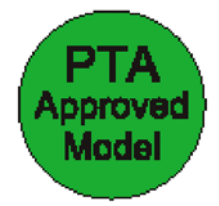

## <span id="page-65-0"></span>**Oświadczenie ostrzegawcze Tajwan DGT**

低功率雷波輻性雷機管理辦法 第十四條經型式認證合格之低功率射頻電機,非經許可,公司、商號或使 用者均不得擅自變更頻率、加大功率或變更原設計之特性及功能。 第十七條低功率射頻雷機之使用不得影響飛航安全及干擾合法涌信;經發 現有干擾現象時,應立即停用,並改善至無干擾時方得繼續使用。 前項合法通信,指依電信規定作業之無線電信。低功率射頻電機須忍受合法通信 或工業、科學及醫療用電波輻射性電機設備之干擾。 在5.25G~5.35G頻帶內操作之無線資訊傳輸設備僅適於室內使用

## **Notice to users in Taiwan**

低功率電波輻射性電機管理辦法

第十二條

經型式認證合格之低功率射頻電機,非經許可,公司、商號或使用者均不得擅自變更頻 率、加大功率或變更設計之特性及功能。

## 第十四條

低功率射頻電機之使用不得影響飛航安全及干擾合法通信:經發現有干擾現象時,應立 即停用,並改善至無干擾時方得繼續使用。

前項合法通信,指依電信法規定作業之無線電通信。低功率射頻電機須忍受合法通信或 工業、科學及醫藥用電波輻射性電機設備之干擾。

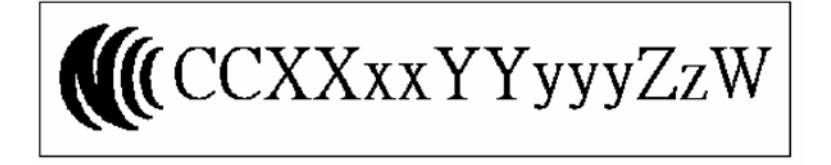

**Uwaga dla użytkowników w Rosji**

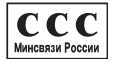

**Uwaga dla użytkowników w Afryce Południowej**

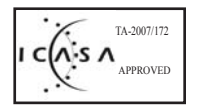

# <span id="page-66-0"></span>**Deklaracja zgodności (Europejska Strefa Ekonomiczna)**

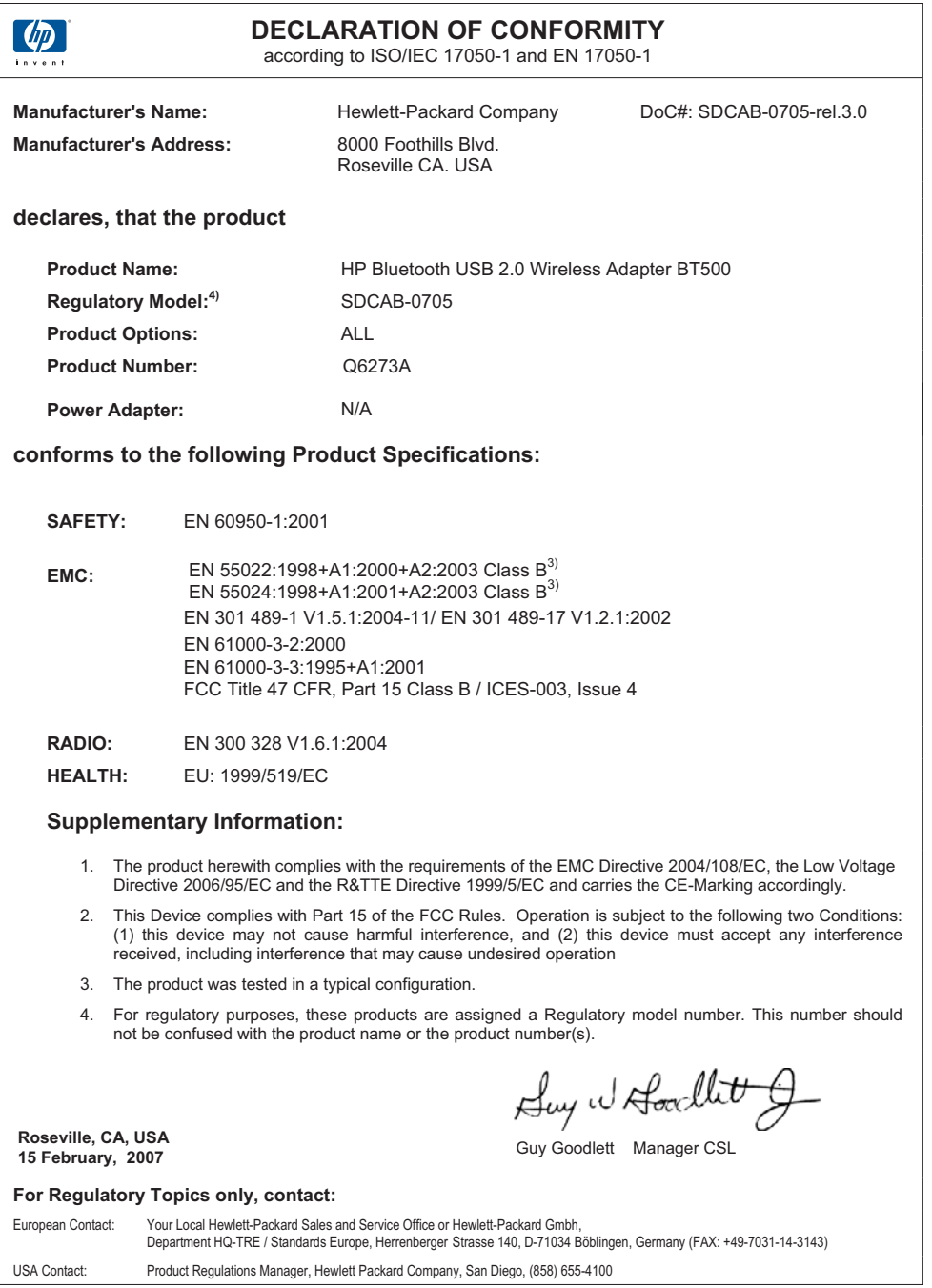

Rozdział 4

# <span id="page-68-0"></span>**Indeks**

## **A**

adres urządzenia Bluetooth drukowanie [9](#page-8-0) aparat drukowanie [11](#page-10-0) aparat fotograficzny drukowanie [10](#page-9-0) aplikacja Bluetooth audio [28](#page-27-0) dial-up networking [34](#page-33-0) faks [31](#page-30-0) HID [26](#page-25-0) port szeregowy [35](#page-34-0) synchronizacja PIM [29](#page-28-0) transfer elementów PIM [32](#page-31-0) transfer pliku [31](#page-30-0) zestaw słuchawkowy [28](#page-27-0) aplikacja HID [26](#page-25-0) aplikacje Bluetooth imaging (obrazowanie) [25](#page-24-0) komputer [24](#page-23-0) audio [28](#page-27-0)

## **D**

dial-up networking [34](#page-33-0) drukowanie Adres urządzenia Bluetooth [9](#page-8-0) aparat [11](#page-10-0) komputer [11,](#page-10-0) [27](#page-26-0) komputer kieszonkowy [10](#page-9-0) konfiguracja [7](#page-6-0) nazwa urządzenia Bluetooth [7](#page-6-0) telefon komórkowy z aparatem fotograficznym [10](#page-9-0) tryby dostępu [8](#page-7-0)

## **F**

faks [31](#page-30-0)

## **H**

hasło komputer [53](#page-52-0)

## **I**

ikony [16](#page-15-0) ikony Bluetooth [16](#page-15-0) informacje o funkcjach w systemie Bluetooth [15](#page-14-0) informacje prawne prawny numer identyfikacyjny modelu [62](#page-61-0)

## **K**

klawiatura [26](#page-25-0) komputer aplikacje Bluetooth [24](#page-23-0) autoryzacja [51](#page-50-0) drukarka [27](#page-26-0) drukowanie [11](#page-10-0) hasło [53](#page-52-0) instalacja oprogramowania [14](#page-13-0) konfiguracja [23](#page-22-0) My Bluetooth Places (Moje miejsca Bluetooth) [15](#page-14-0) stan połączenia [21](#page-20-0) tożsamość urządzenia Bluetooth [51](#page-50-0) tworzenie połączenia [18](#page-17-0) udostępnianie plików [22](#page-21-0) uruchomienie lub zatrzymanie Bluetooth [18](#page-17-0) ustawianie [23](#page-22-0) ustawienia dostępności [48](#page-47-0) ustawienia sprzętu [47](#page-46-0) ustawienia wykrywania [49](#page-48-0) uwierzytelnianie [50](#page-49-0) wykrywanie usługi [20](#page-19-0) wysyłanie do Bluetooth [22](#page-21-0) znajdowanie urządzeń Bluetooth [19](#page-18-0) komputer kieszonkowy drukowanie [10](#page-9-0) konfiguracja drukowanie [7](#page-6-0) kontrolka [8](#page-7-0)

## **M**

migająca . *patrz* kontrolka My Bluetooth Places (Moje miejsca Bluetooth) [15](#page-14-0) mysz [26](#page-25-0)

## **N**

nazwa urządzenia Bluetooth drukarka [7](#page-6-0)

## **O**

oprogramowanie instalacja [14](#page-13-0)

## **P**

PIN komputer [53](#page-52-0) port szeregowy [35](#page-34-0) port szeregowy Bluetooth [35](#page-34-0) program ochrony środowiska [61](#page-60-0)

## **R**

regulatory notices wireless statements [64](#page-63-0)

## **S**

stan połączenia komputer [21](#page-20-0) synchronizacja PIM [29](#page-28-0)

## **T**

transfer elementów PIM [32](#page-31-0) transfer plików [31](#page-30-0) tryby dostępu drukowanie [8](#page-7-0) tworzenie połączenia komputer [18](#page-17-0)

## **U**

udostępnianie plików [22](#page-21-0) uruchomienie lub zatrzymanie Bluetooth [18](#page-17-0) usługa Bluetooth audio [38](#page-37-0)

dial-up networking [39](#page-38-0) dostęp sieciowy [42](#page-41-0) faksowanie [40](#page-39-0) port szeregowy [39](#page-38-0) synchronizacja PIM [46](#page-45-0) transfer elementów PIM [44](#page-43-0) transfer obrazów [38](#page-37-0) zestaw słuchawkowy [41](#page-40-0) usługi Bluetooth [36](#page-35-0) ustawianie komputer [23](#page-22-0)

## **W**

wykrywanie usługi komputer [20](#page-19-0) wysyłanie do Bluetooth [22](#page-21-0)

## **Z**

zestaw słuchawkowy [28](#page-27-0) znajdowanie urządzeń Bluetooth komputer [19](#page-18-0)